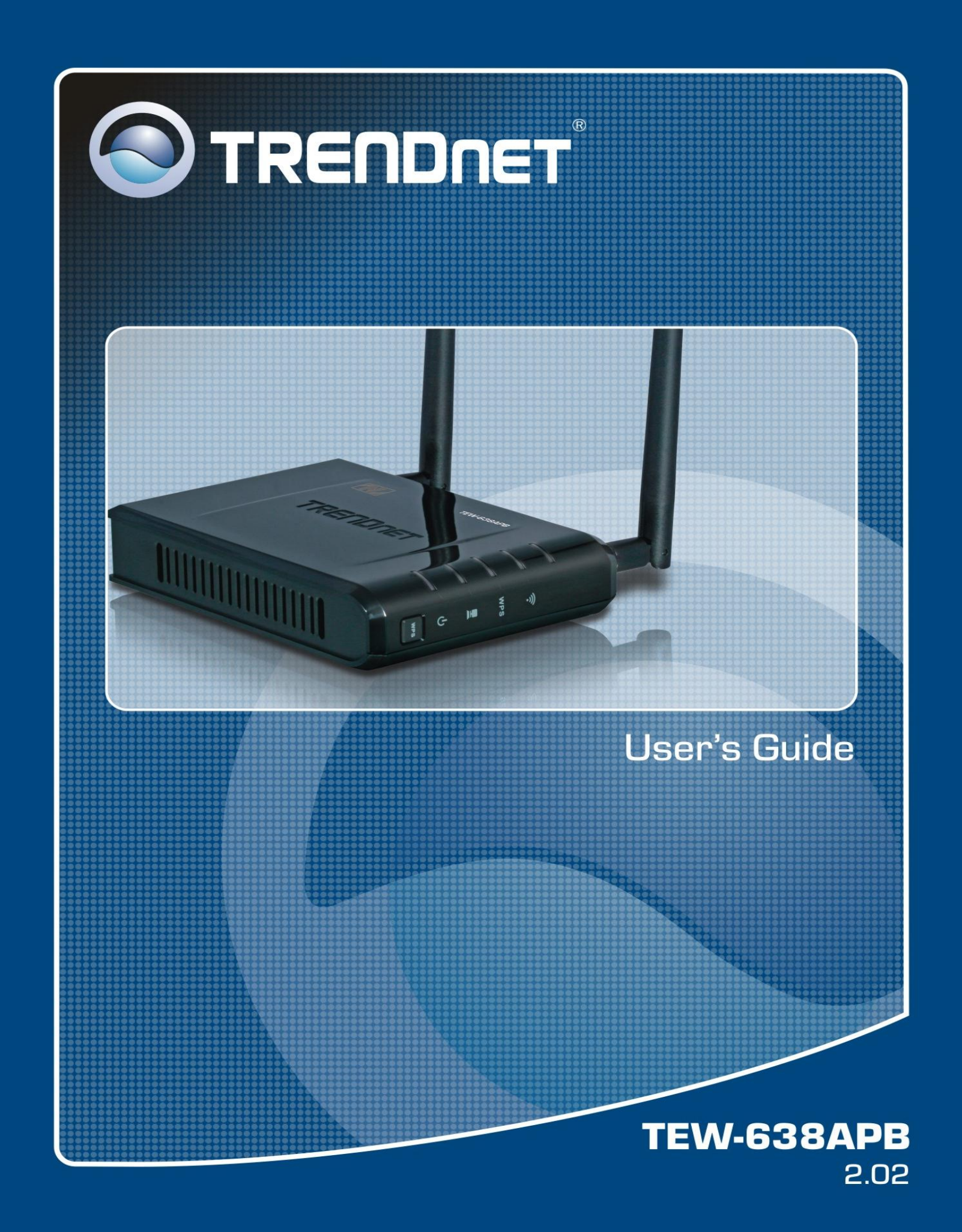

### **Federal Communication Commission Interference Statement**

This equipment has been tested and found to comply with the limits for a Class B digital device, pursuant to Part 15 of the FCC Rules. These limits are designed to provide reasonable protection against harmful interference in a residential installation. This equipment generates uses and can radiate radio frequency energy and, if not installed and used in accordance with the instructions, may cause harmful interference to radio communications. However, there is no guarantee that interference will not occur in a particular installation. If this equipment does cause harmful interference to radio or television reception, which can be determined by turning the equipment off and on, the user is encouraged to try to correct the interference by one of the following measures:

- Reorient or relocate the receiving antenna.
- Increase the separation between the equipment and receiver.
- Connect the equipment into an outlet on a circuit different from that to which the receiver is connected.
- Consult the dealer or an experienced radio/TV technician for help.

FCC Caution: Any changes or modifications not expressly approved by the party responsible for compliance could void the user's authority to operate this equipment.

This device complies with Part 15 of the FCC Rules. Operation is subject to the following two conditions: (1) This device may not cause harmful interference, and (2) this device must accept any interference received, including interference that may cause undesired operation.

#### **IMPORTANT NOTE:**

#### **FCC Radiation Exposure Statement:**

This equipment complies with FCC radiation exposure limits set forth for an uncontrolled environment. This equipment should be installed and operated with minimum distance 20cm between the radiator & your body.

This transmitter must not be co-located or operating in conjunction with any other antenna or transmitter.

The availability of some specific channels and/or operational frequency bands are country dependent and are firmware programmed at the factory to match the intended destination. The firmware setting is not accessible by the end user.

### **European Union Notice:**

Radio products with the CE marking comply with the R&TTE Directive (1999/5/EC), the EMC Directive (89/336/EEC) and the Low Voltage Directive (73/23/EEC) issued by the Commission of the European Community.

Compliance with these directives implies conformity to the following European Norms:

- EN 60950 Product Safety
- EN 300 328 Technical requirement for radio equipment
- EN 301 489-1/-17 General EMC requirements for radio equipment

### **Trademark recognition**

All product names used in this manual are the properties of their respective owners and are acknowledged.

# **Table of Contents**

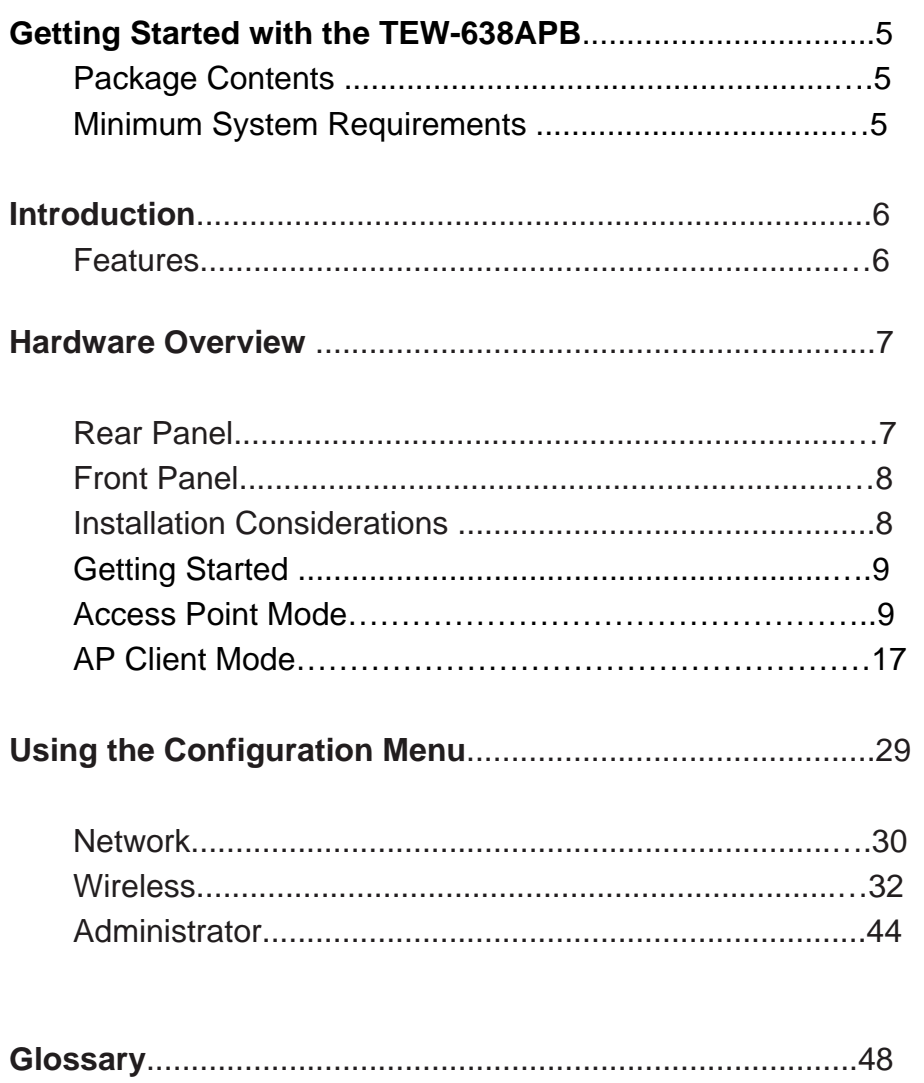

### **Package Contents**

- TEW-638APB wireless n (Draft) AP
- CAT-5 Ethernet Cable (the TEW-638APB's Ethernet ports is Auto-MDIX)
- Power Adapter (12.0V, 1.0A)
- **•** CD-ROM with Manual & Wizard
- Quick Installation Guide

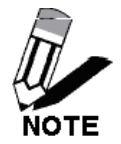

Using a power supply with a different voltage than the one included with your product will cause damage and void the warranty for this product.

## **Minimum System Requirements**

Installation Requirements

- Web Browser: Internet Explorer (6 or higher) Mozilla or Safari.
- A computer with a network adapter or wireless adapter properly installed.
- CD-ROM drive
- A router with an available network LAN port.
- A RJ-45 network cable.

# *Introduction*

The versatile 300Mbps Wireless N Access Point is designed to create a scalable high speed wireless n network or to connect a wired device to an existing wireless network.

Use multiple 300Mbps Wireless N Access Points together to extend your network using Wireless Distribution System (WDS), Wireless Bridge and AP Client Modes.

Expand a wireless network without running additional cabling with Wireless Distribution Service (WDS) technology by connecting multiple access points wirelessly. Use Wireless Bridge Mode to connect devices such as game consoles, printers and digital video recorders (DVR) to your wireless network. Advanced antenna technology (MIMO) increases wireless coverage and WPA / WPA2 encryption protects your wireless network.

## **Features**

- Compact high performance wireless n access point
- Wireless Bridge mode for Ethernet-to-wireless bridging function
- Works as an access point and a wireless adapter
- Compliant with IEEE 802.wireless n (draft 2.0), IEEE 802.wireless g and 802.11b standards
- compatible with 802.11b/g/n networks
- Up to a 300Mbps data rate using an 802.wireless n
- Expand a wireless network using AP client mode or Wireless Distribution System (WDS)
- Support for the 802.11e Quality of Service (QoS) standard
- 2 removable antennas to support high speed performance and expanded coverage
- Supports Wi-Fi Protected Setup (WPS) feature allowing you to integrate other WPS devices into your network quickly
- Indoor coverage up to 100 meters (328ft.)\*
- Outdoor coverage up to 300 meters (984ft.)\*
- 3-year limited warranty

## *Hardware Overview*

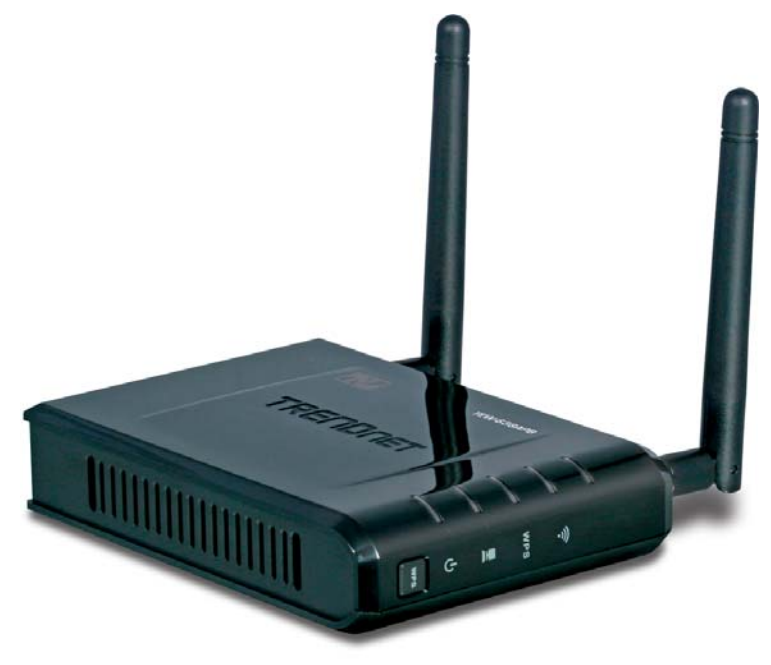

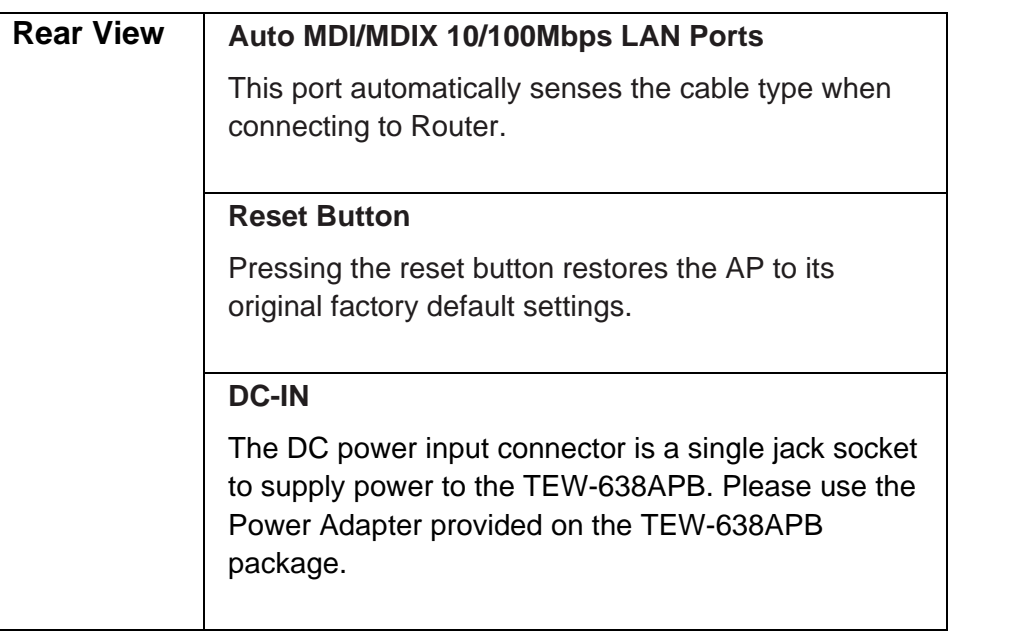

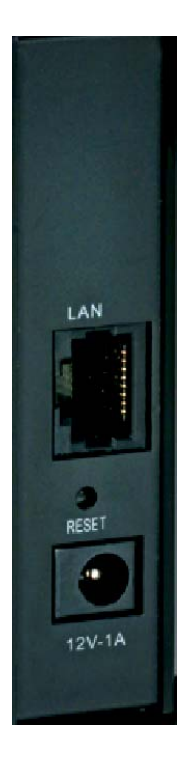

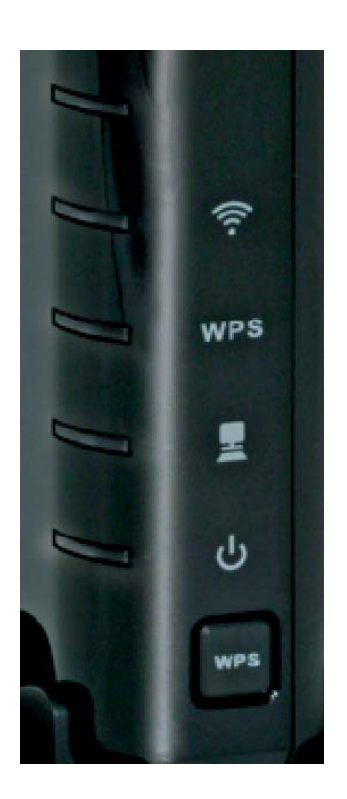

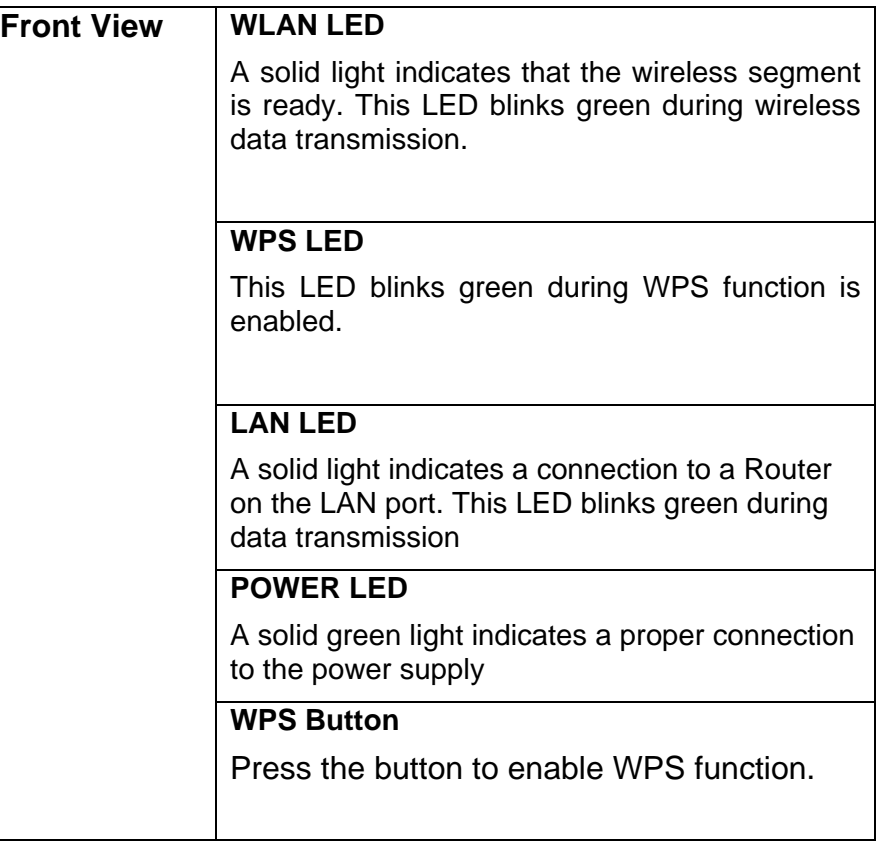

### **Installation Considerations**

The TEW-638APB AP lets you access your network, using a wireless connection, from virtually anywhere within its operating range. Keep in mind, however, that the number, thickness and location of walls, ceilings, or other objects that the wireless signals must pass through, may limit the range. Typical ranges vary depending on the types of materials and background RF (radio frequency) noise in your home or business. The key to maximizing wireless range is to follow these basic guidelines:

- 1 Keep the number of walls and ceilings between the TEW-638APB and other network devices to a minimum - each wall or ceiling can reduce your wireless product's range from 3-90 feet (1-30 meters.) Position your devices so that the number of walls or ceilings is minimized.
- 2 Be aware of the direct line between network devices. A wall that is 1.5 feet thick (.5 meters), at a 45-degree angle appears to be almost 3 feet (1 meter) thick. At a 2-degree angle it looks over 42 feet (14 meters) thick! Position devices so that the signal will travel straight through a wall or ceiling (instead of at an angle) for better reception.
- 3 Building Materials can impede the wireless signal a solid metal door or aluminum studs may have a negative effect on range. Try to position wireless devices and computers with wireless adapters so that the signal passes through drywall or open doorways and not other materials.
- 4 Keep your product away (at least 3-6 feet or 1-2 meters) from electrical devices or appliances that generate extreme RF noise.

## **Getting Started**

For a typical wireless setup at home or office, please do the following:

- 1. Insert Setup Wizard CD into your CD-ROM drive.
- 2. The Welcome screen appears on your monitor. Click **Setup Wizard** button.

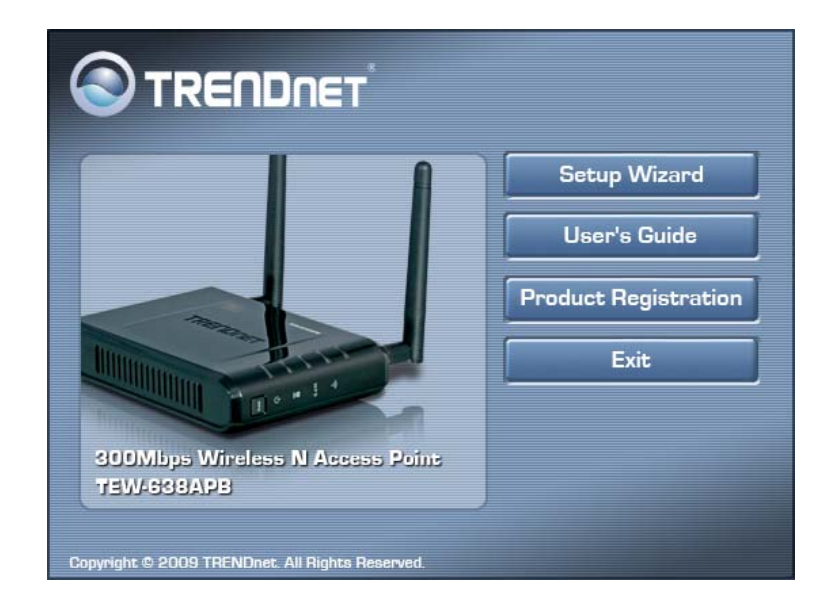

3. Read the License Agreement and click **Next** to continue the installation.

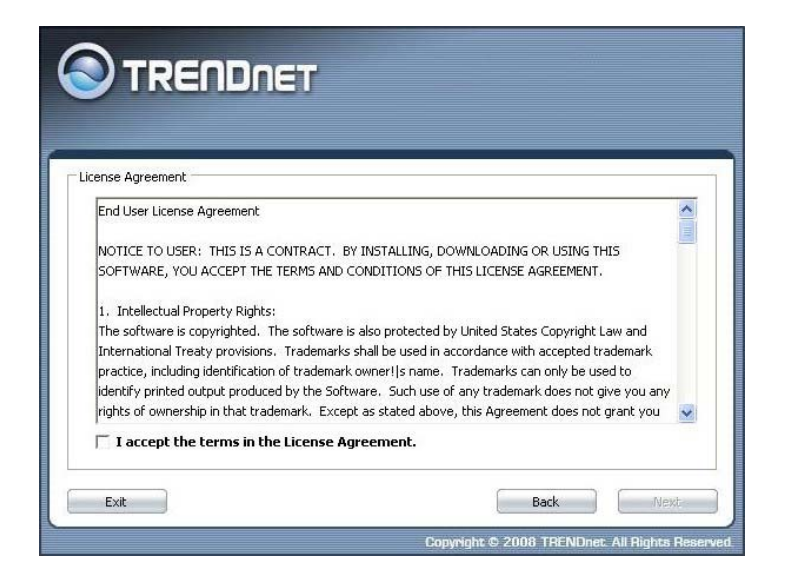

4. Connect an Ethernet cable from the LAN port on your Router to the LAN port on the TEW-638APB, click **Next button** to continue.

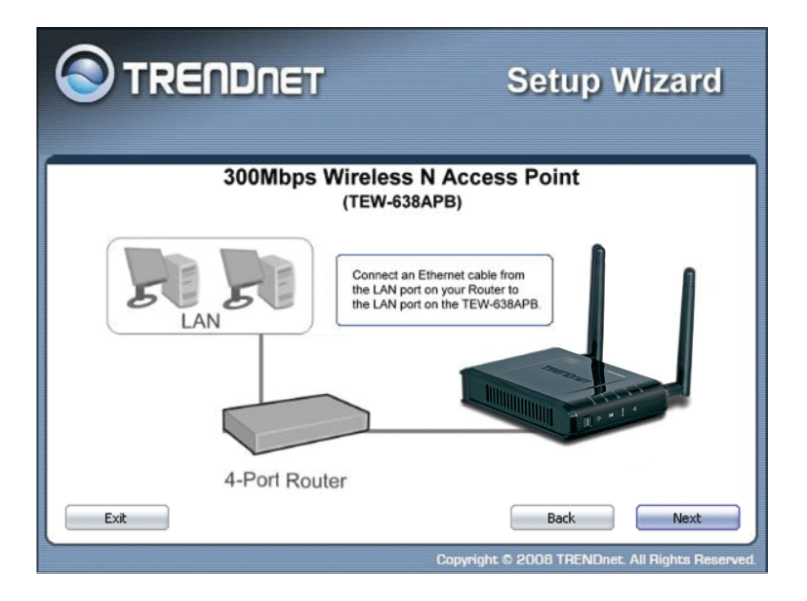

5. Plug in the power adapter of the TEW-638APB and plug in the device that will be connecting together. Verify the Power & Ethernet LEDs are light.

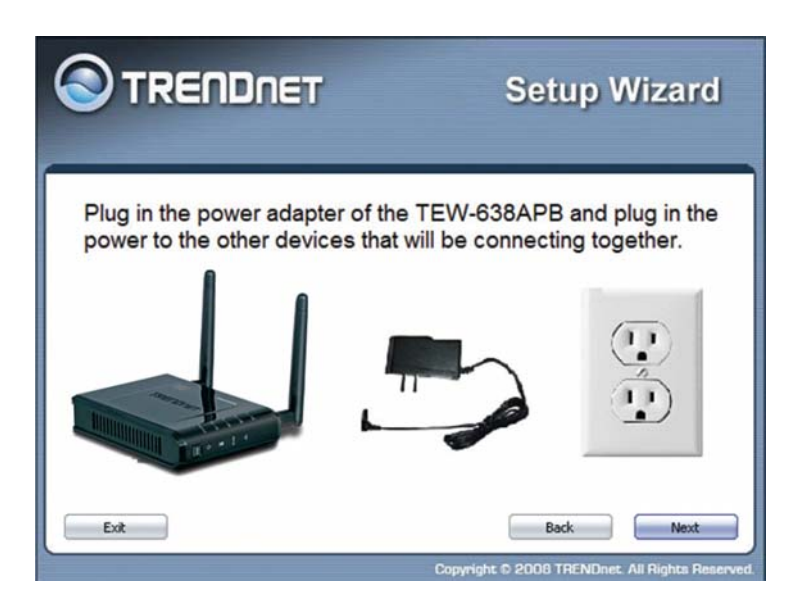

6. Your computer will detect TEW-638APB and the Device List screen appears on your monitor. Click **Configure** button to continue (default TEW-638APB IP Address is 192.168.10.100).

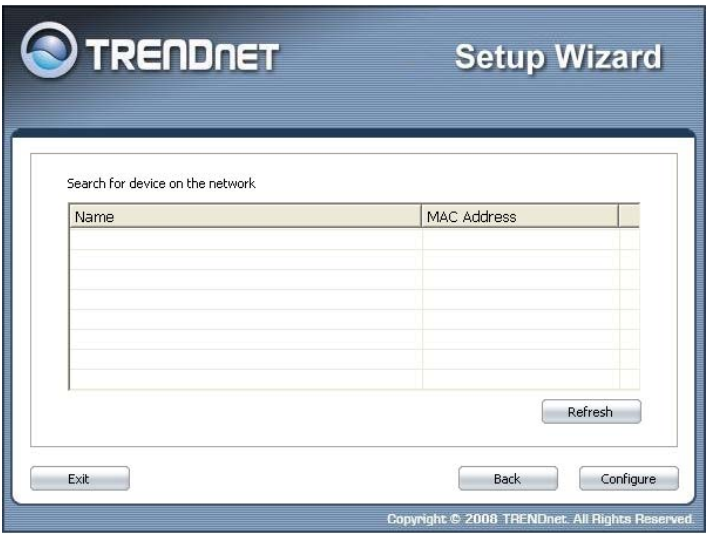

7. Enter password for the Access Point. The default password is **"admin"**. Click **Login** button to continue.

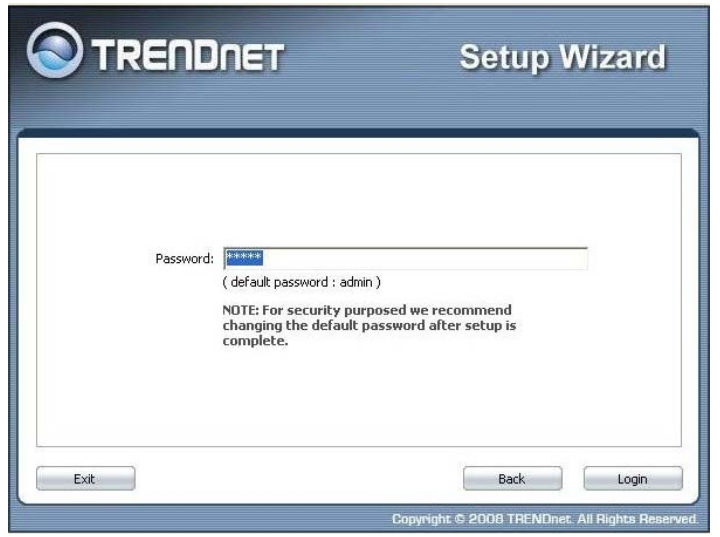

### **Access Point Mode**

1. To setup TEW-638APB or add/connect your wireless client to this AP, please select **"Access Point"** and click **Next** to continue

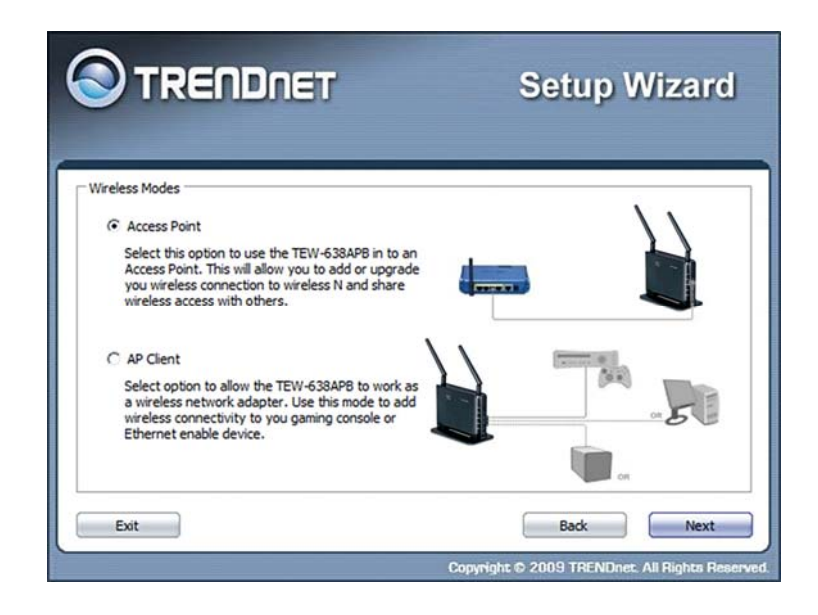

2. To attain an IP address automatically, you can select **"Dynamic IP address configuration";** to change IP address, you can select **"Static IP address configuration"** and click **Next** button to continue.

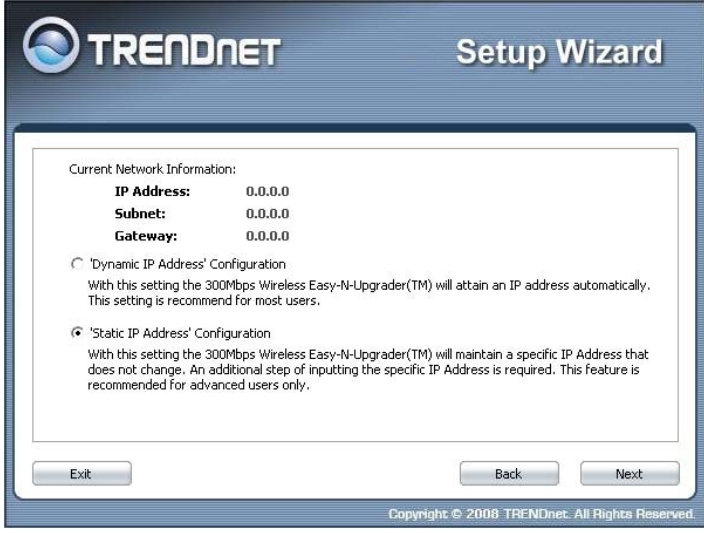

3. The default IP address is 192.168.10.100, you can choose to obtain network setting automatically, or set the IP address manually. After setting, click **Next** to continue.

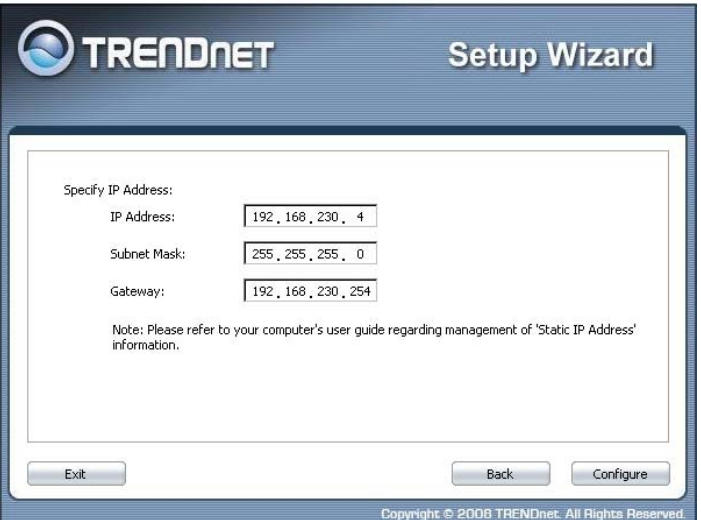

4. Select **Wi-Fi Protected Setup** to connect your wireless client device to this AP, and click **Next**  button.

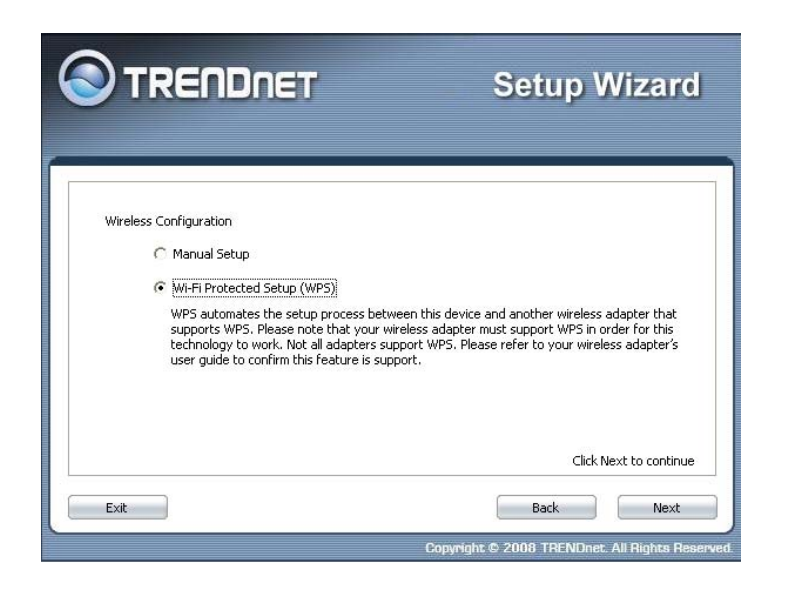

5. Use **Push Button Method,** click **Connect** button to continue. You also need to enable WPS function of the wireless client device to make connection.

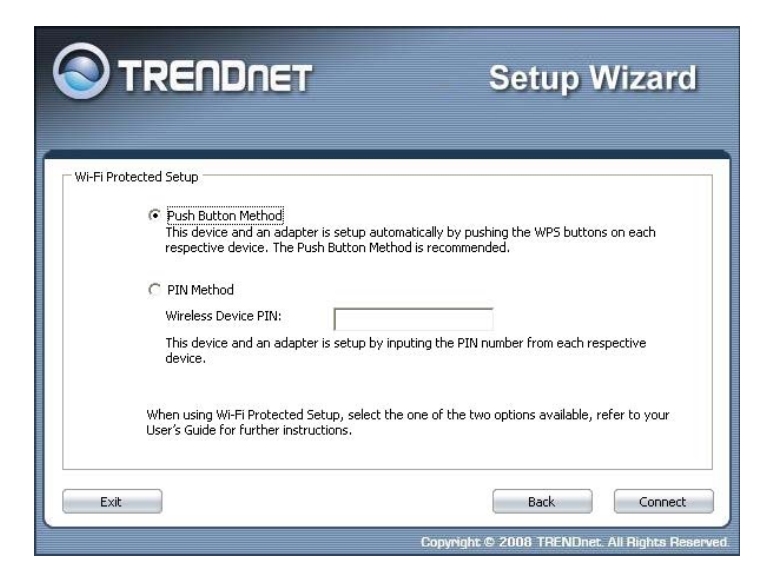

6. Use **PIN Method** and enter your wireless client PIN number on **Wireless Device PIN**, and then click **Connect** button to make wireless connection.

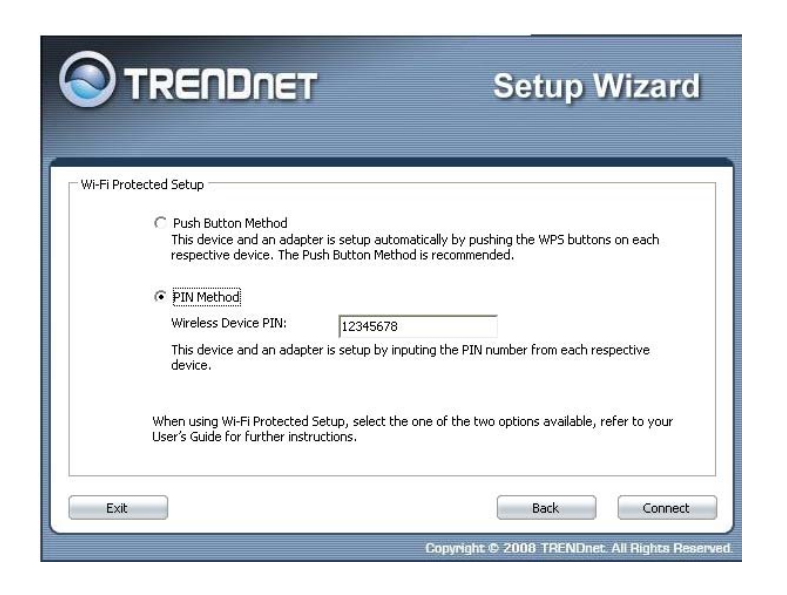

7. To set TEW-638APB security, select **Manual setup** and click **Next** button

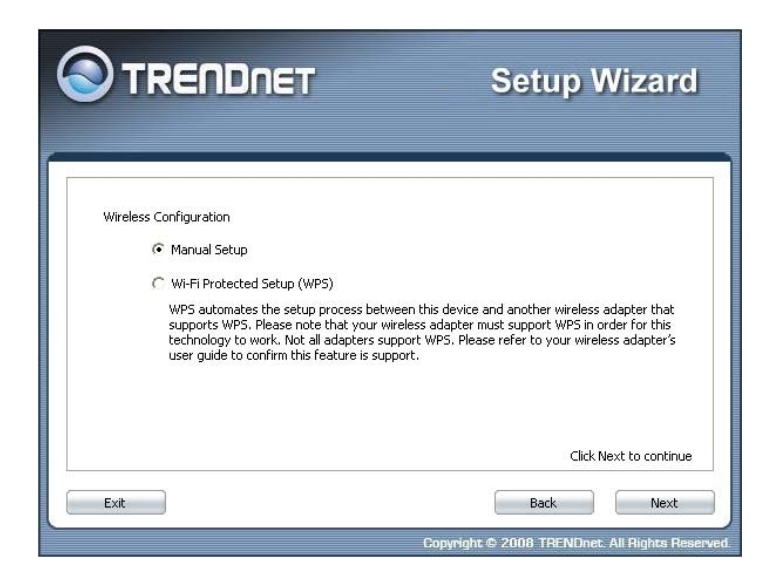

8. Enter **SSID** of TEW-638APB, click **Next** button.

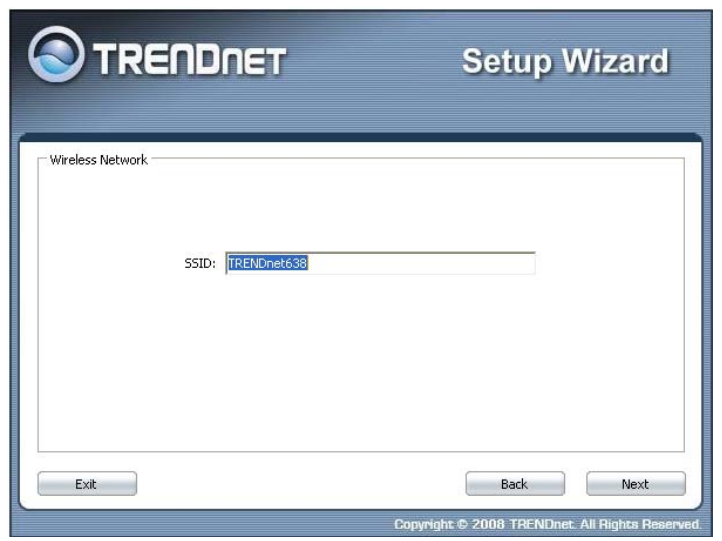

9. Choice Wireless Mode.

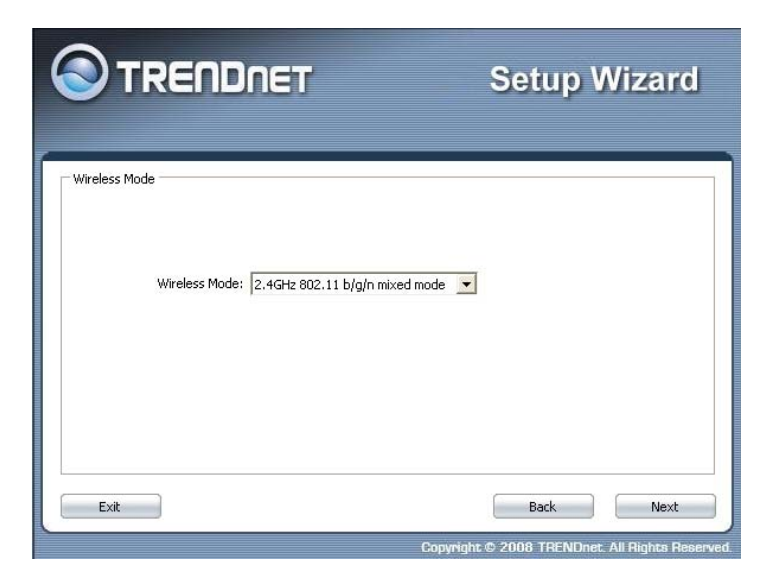

10. To disable **Security Mode,** select **None** and click **Next** button.

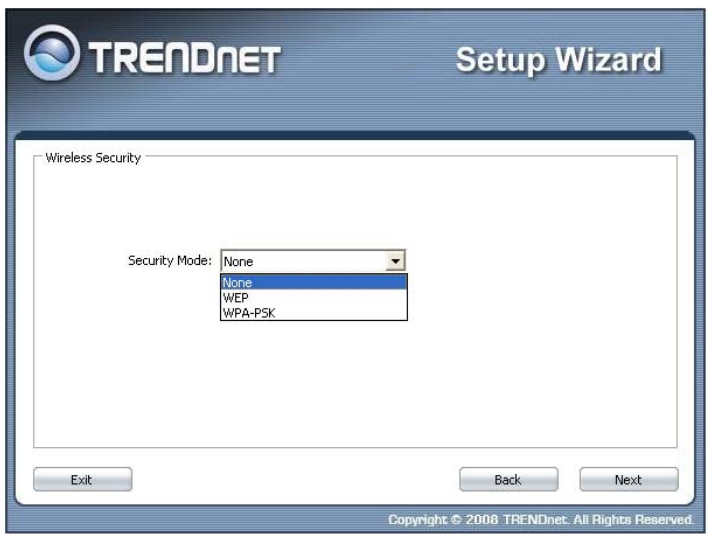

11. To use WEP security, select **WEP** and click **Next** button. Select **64-bit** or **128-bit** WEP key length, and enter your WEP key. For 64-bit encryption, enter 10 hexadecimal characters, For 128-bit encryption, enter 26 hexadecimal characters. Click **Next** to continue the setting.

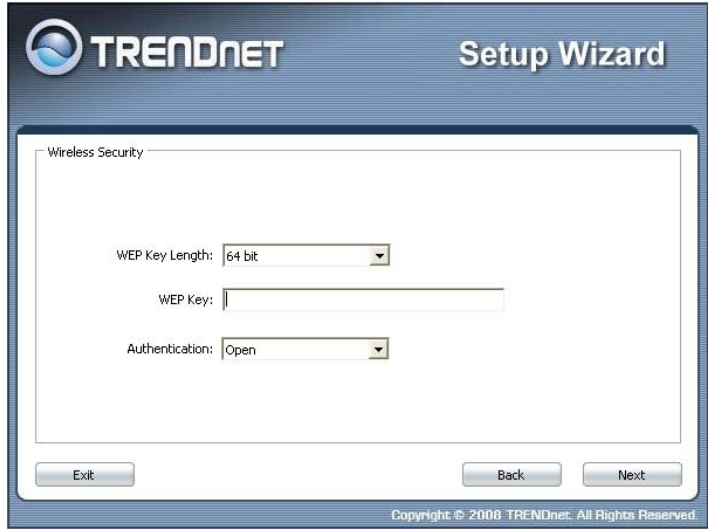

12. To use WPA or WPA2 security, select **WPA or WPA2** and click **Next** button. Select **WPA Mode: WPA Only, WPA2 Only, WPA or WPA2,** and set **Pre-Shared Key** by entering 8 ~ 63 characters. Click **Next** to continue the setting.

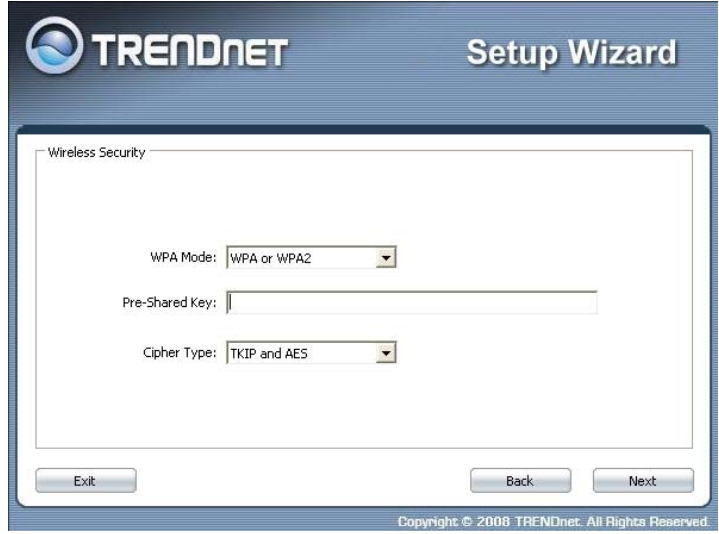

13. Confirm your new settings. It is recommended that you save or print your wireless settings with the **Save** or **Print** buttons. Once finished, click **Configure** to continue.

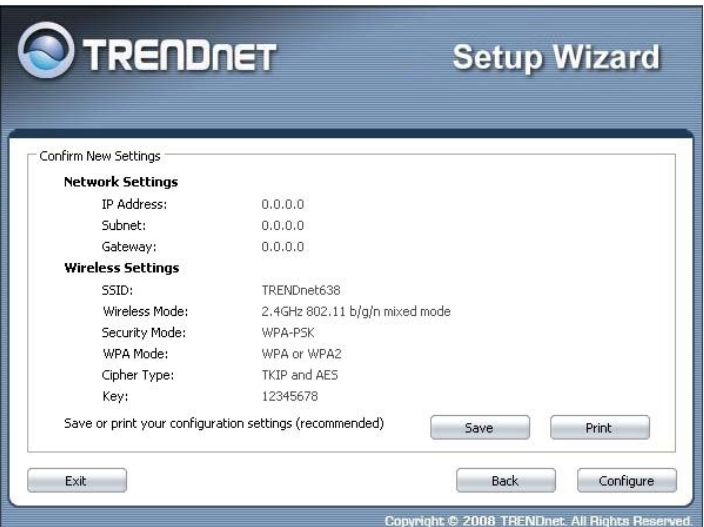

14. Save you setting to a text file in a desired location.

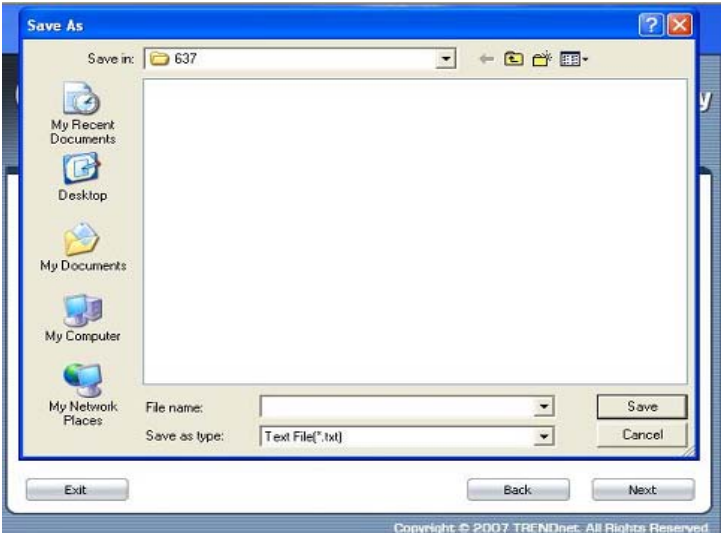

15. Congratulations you have configured you TEW-638APB.

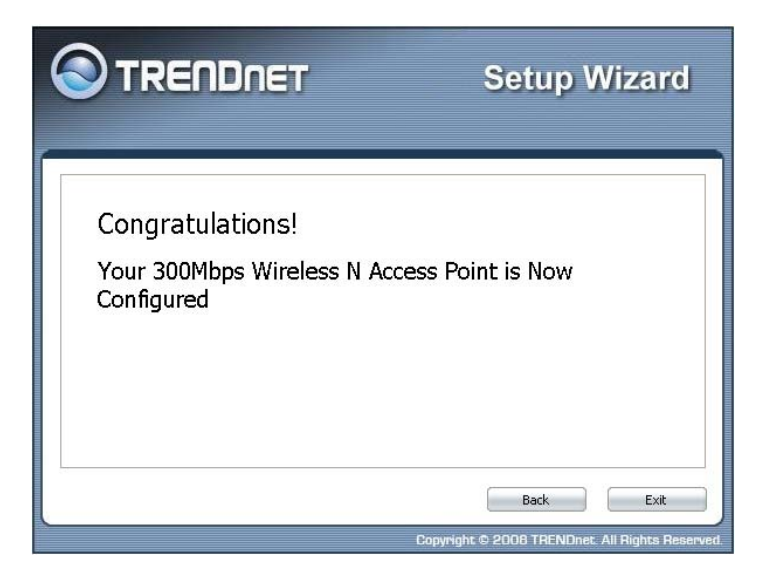

## **AP Client Mode**

For a typical wireless setup at home, please do the following:

- 1. Insert Setup Wizard CD into your CD-ROM drive.
- 2. The Welcome screen appears on your monitor. Click **Setup Wizard** button.

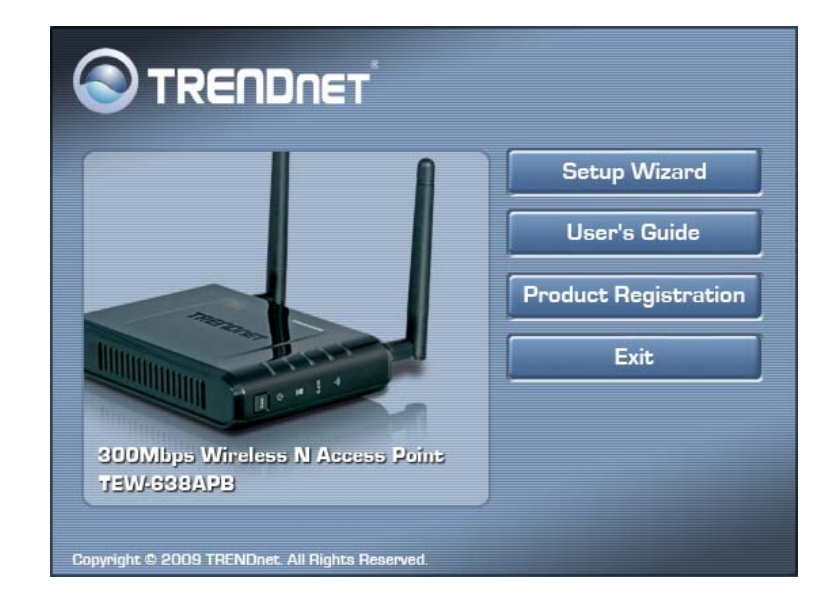

3. Read the License Agreement and click **Next** to continue the installation.

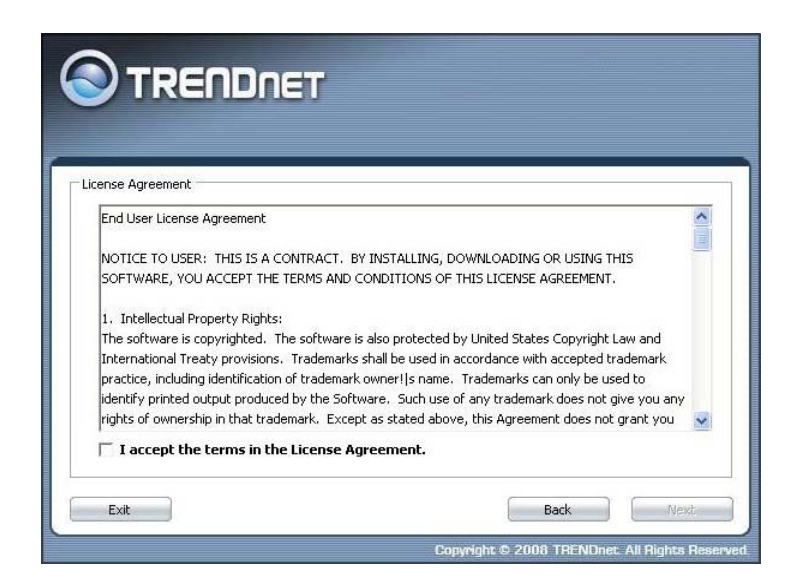

4. Connect an Ethernet cable from the LAN port on your Router to the LAN port on the TEW-638APB, click **Next button** to continue.

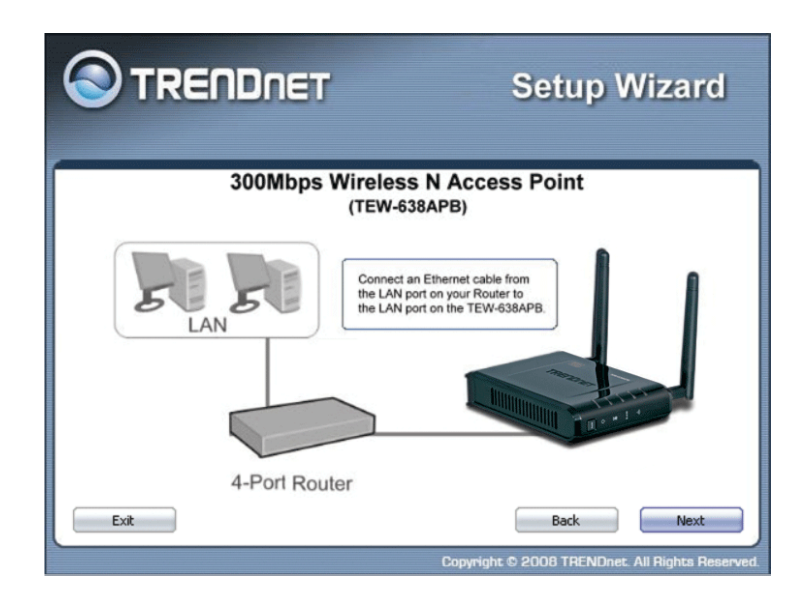

5. Plug in the power adapter of the TEW-638APB and plug in the device that will be connecting together. Verify the Power & Ethernet LEDs are light.

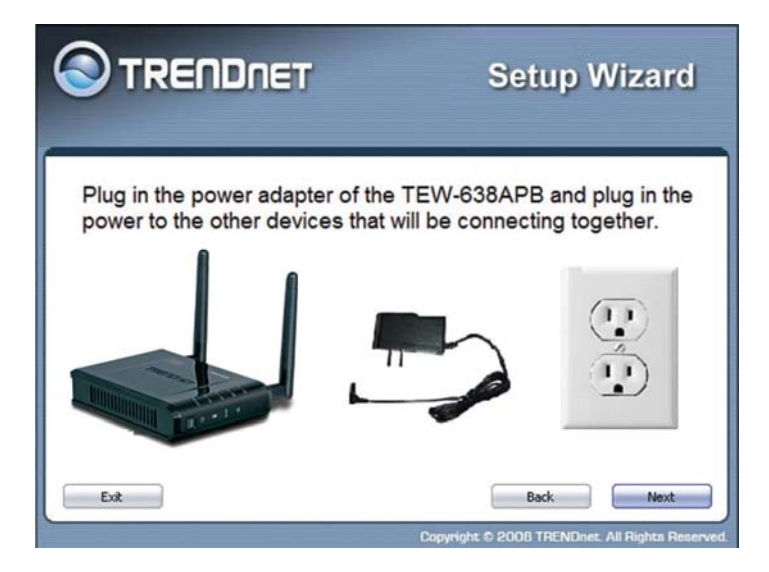

6. Your computer will detect TEW-638APB and the Device List screen appears on your monitor. Click **Configure** button to continue (default TEW-638APB IP Address is 192.168.10.100).

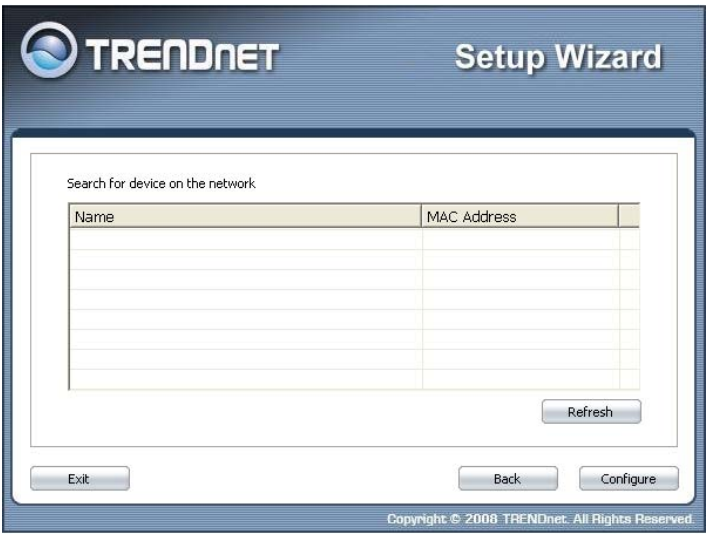

7. Enter password for the Access Point. The default password is **"admin"**. Click **Login** button to continue.

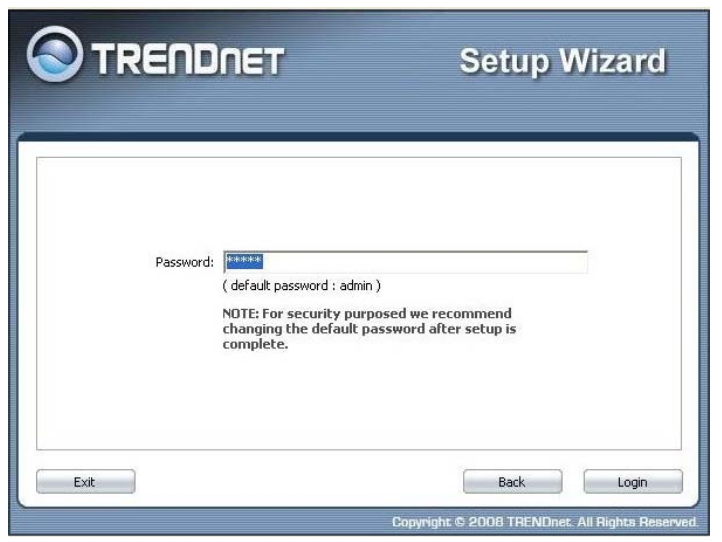

8. Select "**AP Client**" option to allow the TEW-638APB to work as a wireless network adapter. Click **Next** button to continue.

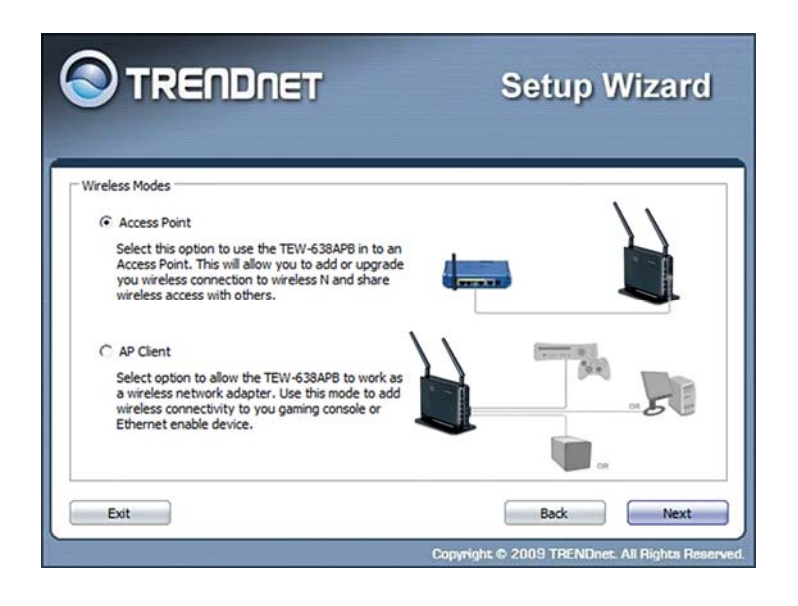

9. **MANUAL FUNCTION:** To set TEW-638APB security, select **Manual** 

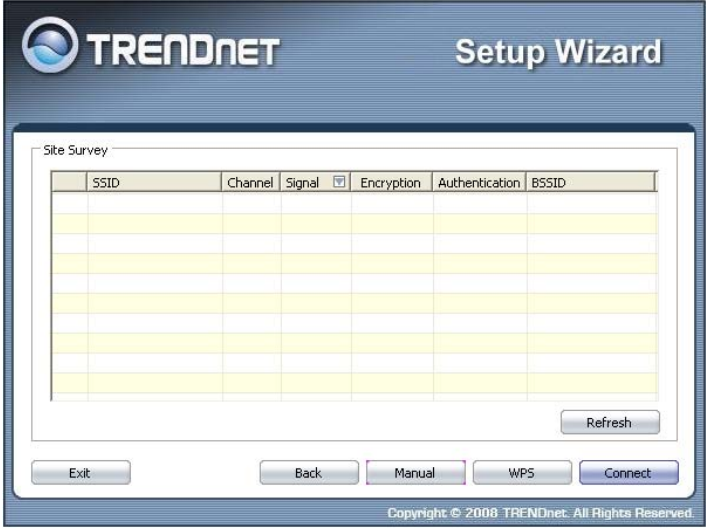

10. To attain an IP address automatically, you can select **"Dynamic IP address configuration";** to change IP address, you can select **"Static IP address configuration"** and click **Next** button to continue.

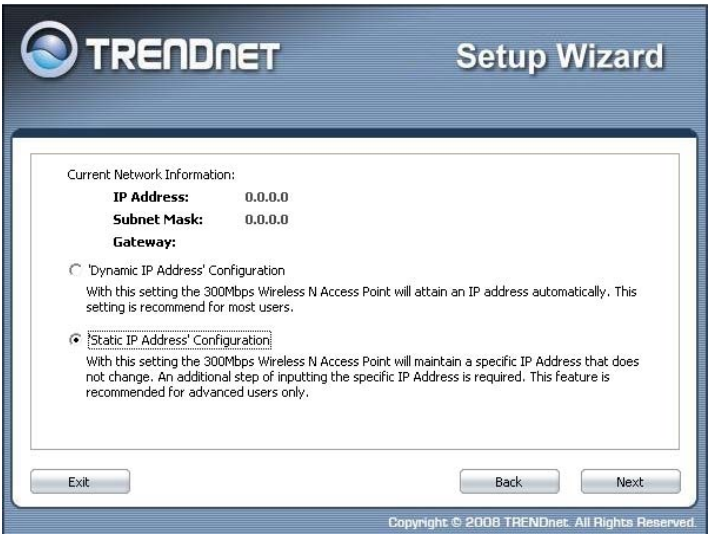

11. The default IP address is 192.168.10.100, you can choose to obtain network setting automatically, or set the IP address manually. After setting, click **Next** to complete it.

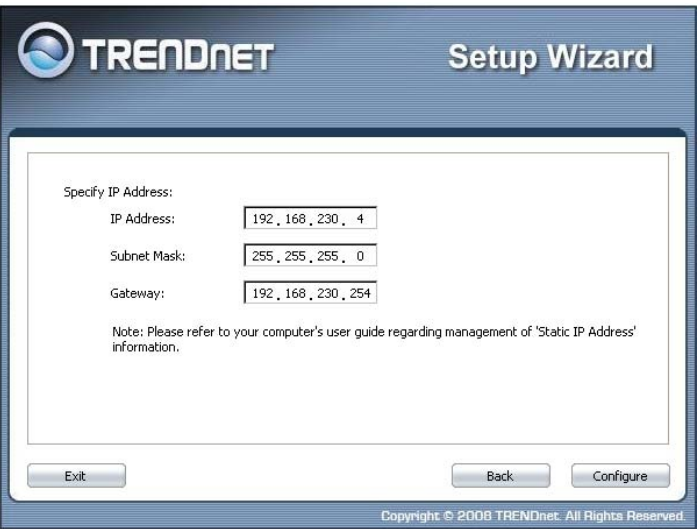

12. Enter **SSID** of TEW-638APB, click **Next** button.

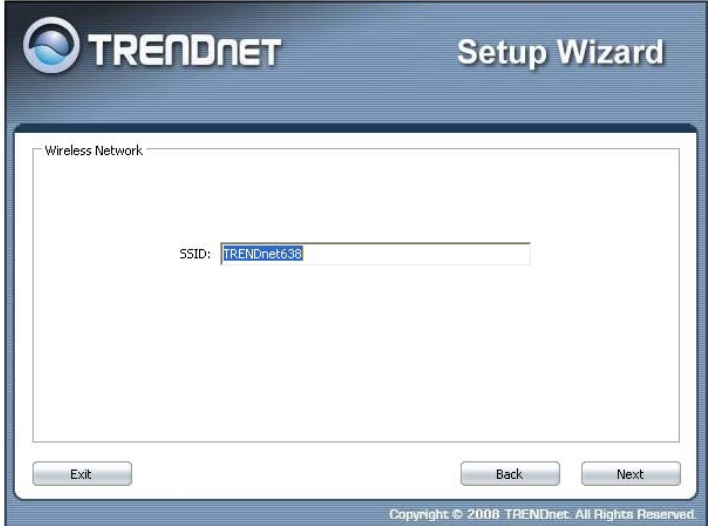

13. To disable **Security Mode,** select **None** and click **Next** button.

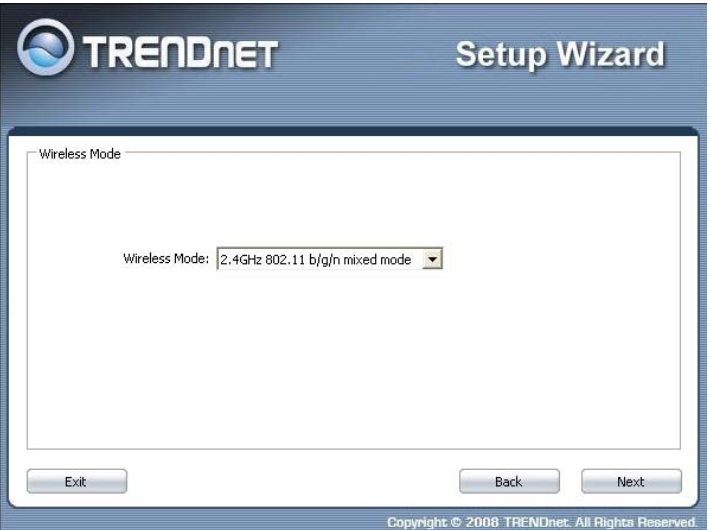

14. To use WEP security, select **WEP** and click **Next** button. Select **64-bit** or **128-bit** WEP key length, and enter your WEP key. For 64-bit encryption, enter 10 hexadecimal characters, For 128-bit encryption, enter 26 hexadecimal characters. Click **Next** to continue the setting.

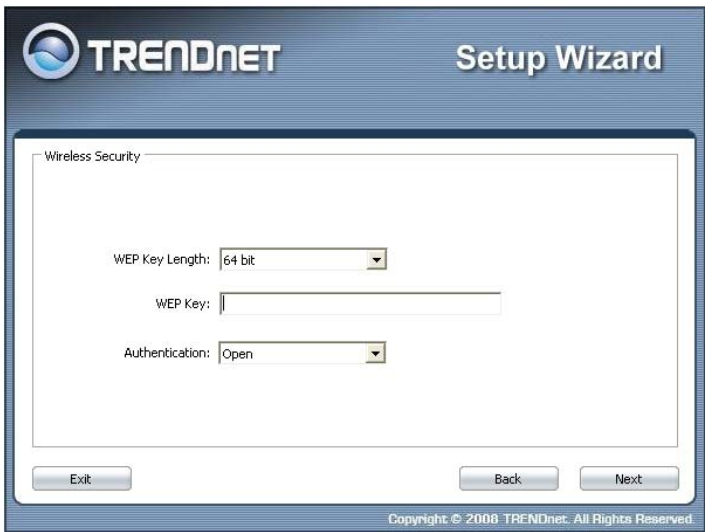

15. To use WPA or WPA2 security, select **WPA or WPA2** and click **Next** button. Select **WPA Mode: WPA Only, WPA2 Only, WPA or WPA2,** and set **Pre-Shared Key** by entering 8 ~ 63 characters. Click **Next** to continue the setting.

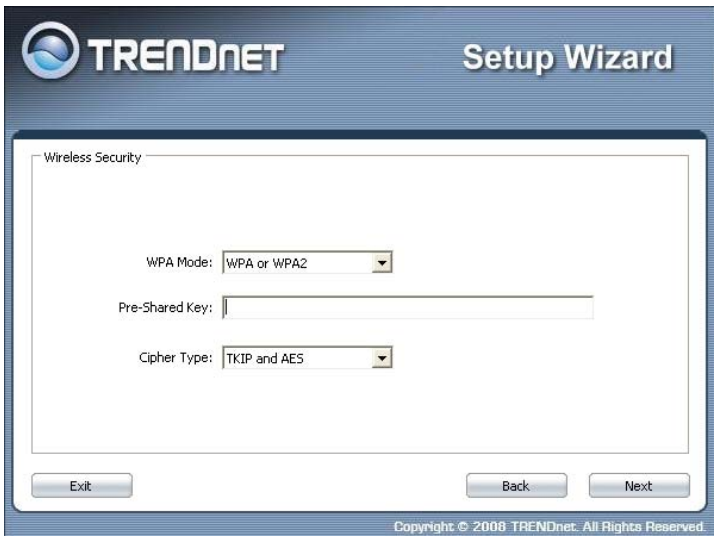

16. Confirm your new settings. It is recommended that you save or print your wireless settings with the **Save** or **Print** buttons. Once finished, click **Configure** to continue.

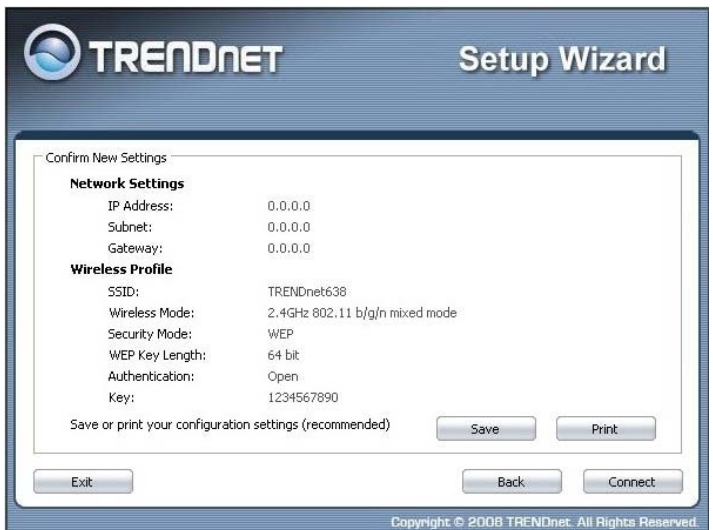

17. Save you setting to a text file in a desired location.

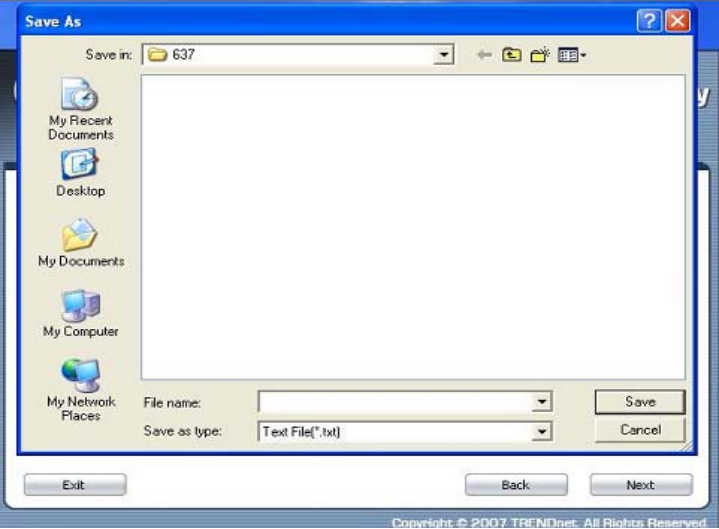

18. Congratulations you have configured you TEW-638APB.

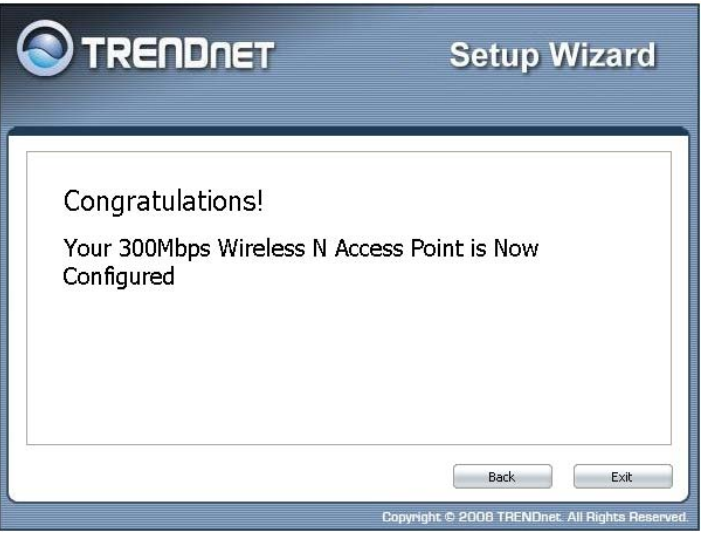

19. **WPS FUNCTION:** Select **WPS** to connect your wireless client device to this AP

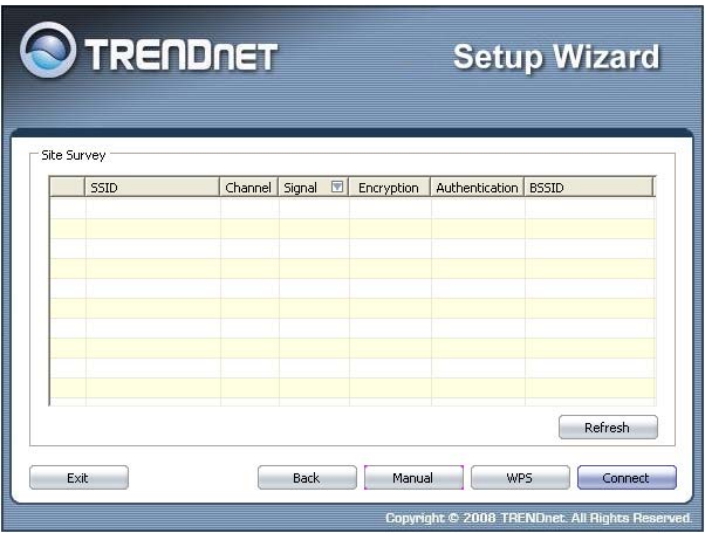

20. Select one of the Wi-Fi Protected Setup methods to connect your wireless client device to this AP. Use **Push Button Method,** click **Connect** button to continue. You also need to enable WPS function of the wireless client device to make connection.

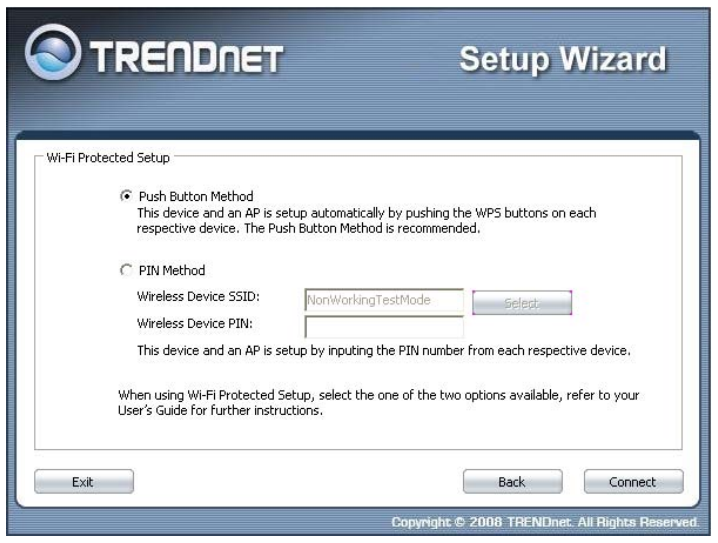

21. Use **PIN Method** and enter your wireless client PIN number on **Wireless Device PIN**, and then click **Connect** button to make wireless connection.

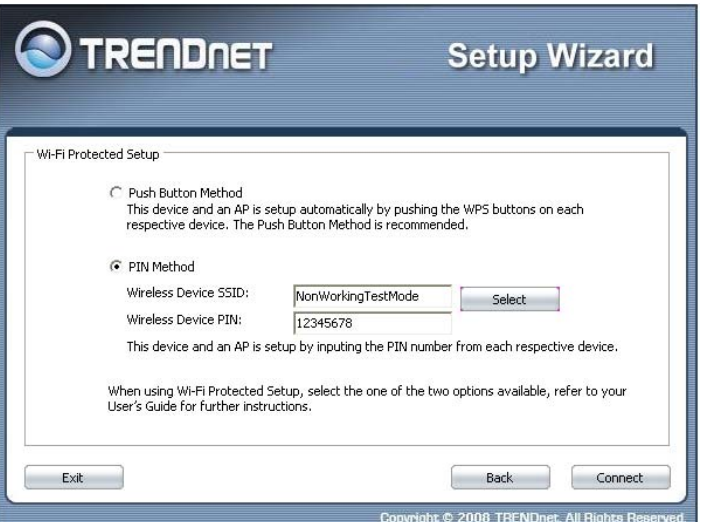

22. Congratulations you have configured you TEW-638APB.

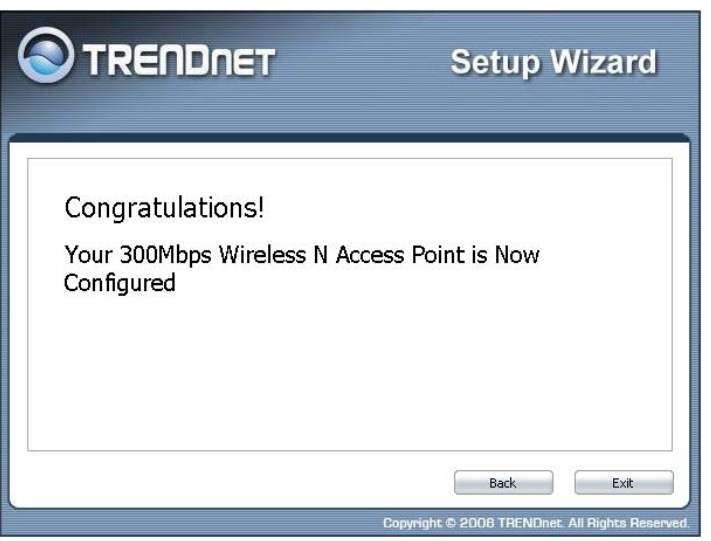

23. **Connect FUNCTION:** Select **connect** to connect your wireless client device to this AP

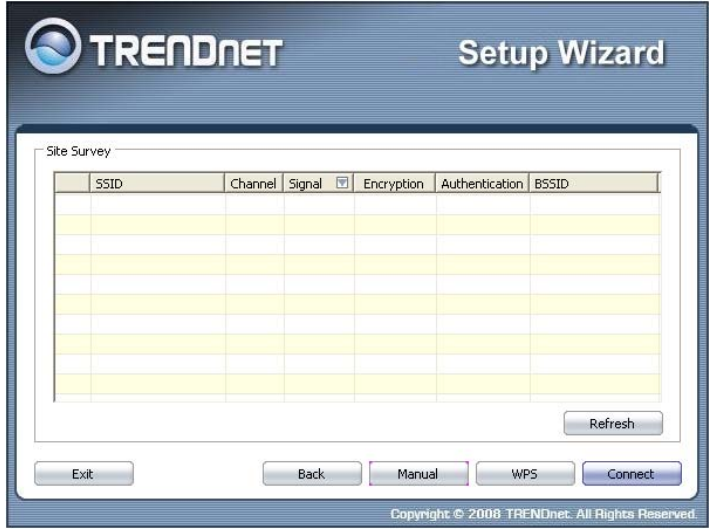

24. Enter **SSID** of TEW-638APB, click **Next** button.

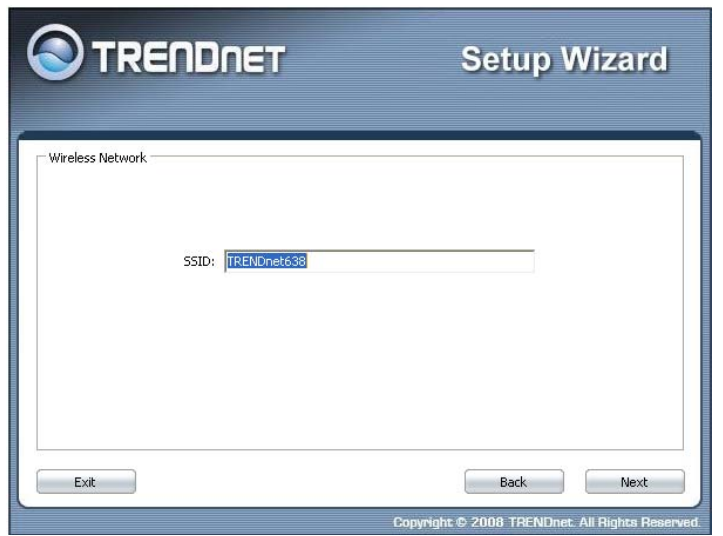

25. To disable **Security Mode,** select **None** and click **Next** button.

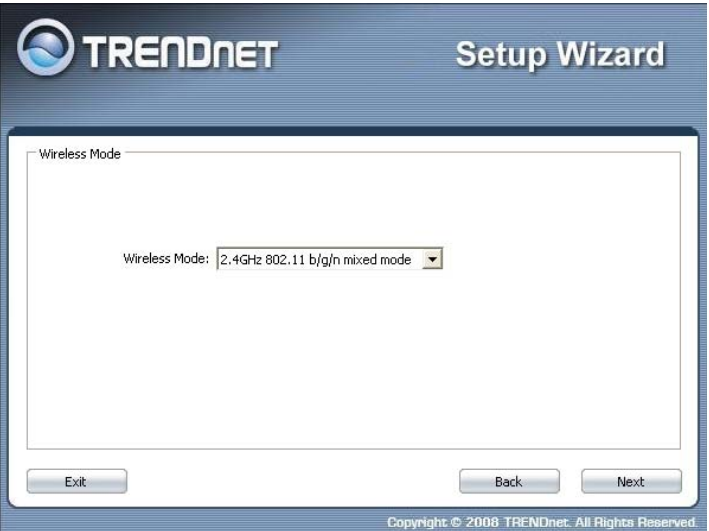

26. To use WEP security, select **WEP** and click **Next** button. Select **64-bit** or **128-bit** WEP key length, and enter your WEP key. For 64-bit encryption, enter 10 hexadecimal characters, For 128-bit encryption, enter 26 hexadecimal characters. Click **Next** to continue the setting.

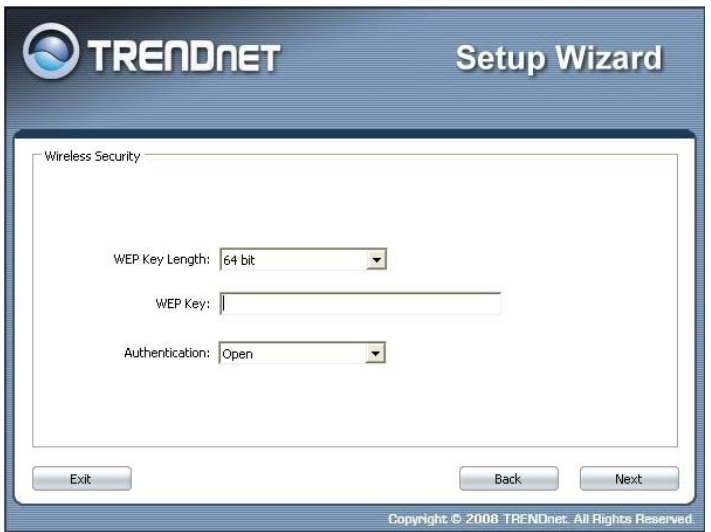

27. To use WPA or WPA2 security, select **WPA or WPA2** and click **Next** button. Select **WPA Mode: WPA Only, WPA2 Only, WPA or WPA2,** and set **Pre-Shared Key** by entering 8 ~ 63 characters. Click **Next** to continue the setting.

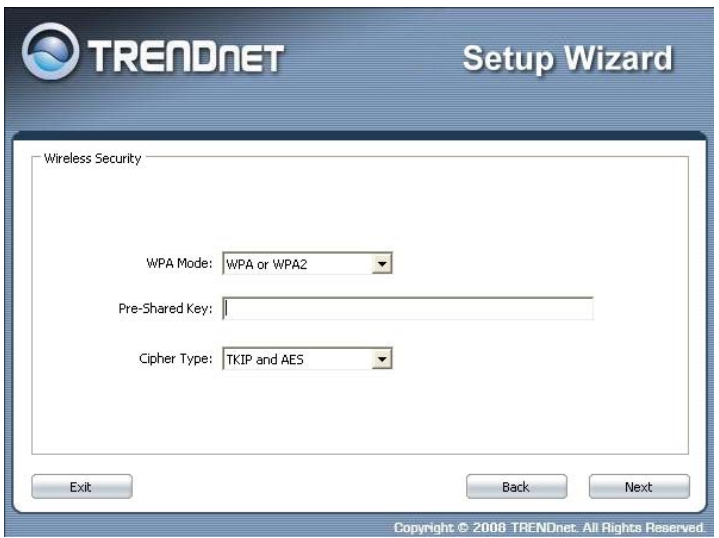

28. Confirm your new settings. It is recommended that you save or print your wireless settings with the **Save** or **Print** buttons. Once finished, click **Connect** to continue.

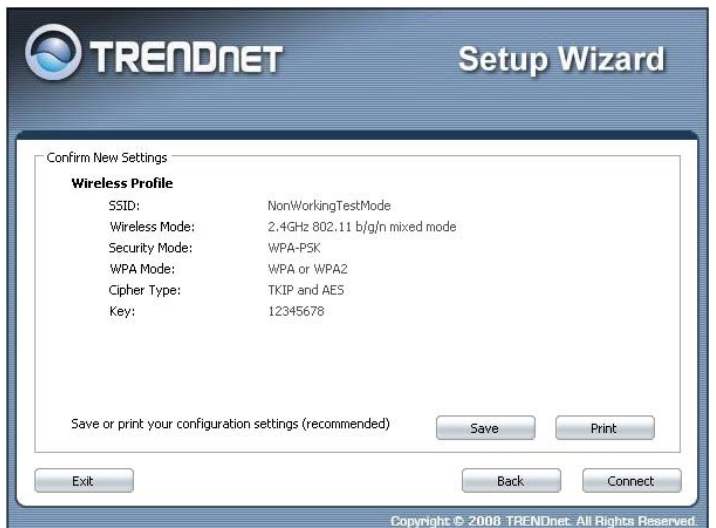

29. Save you setting to a text file in a desired location.

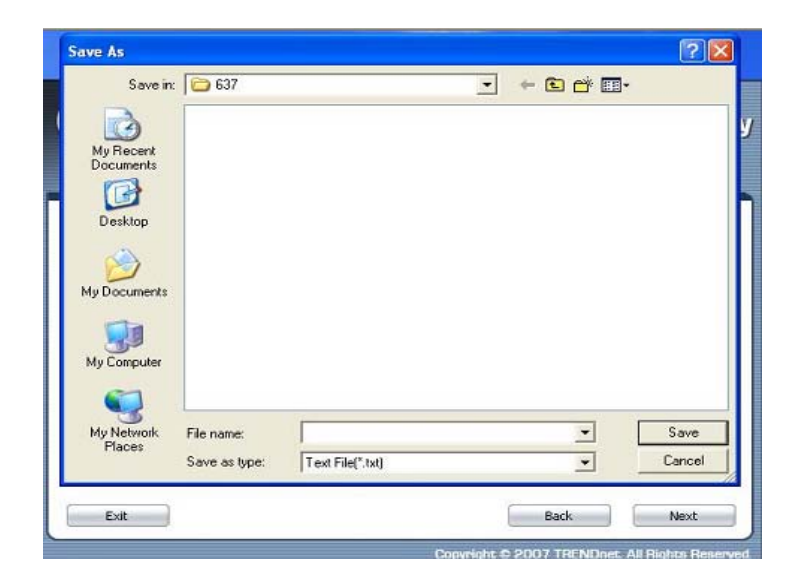

30. Congratulations you have configured you TEW-638APB.

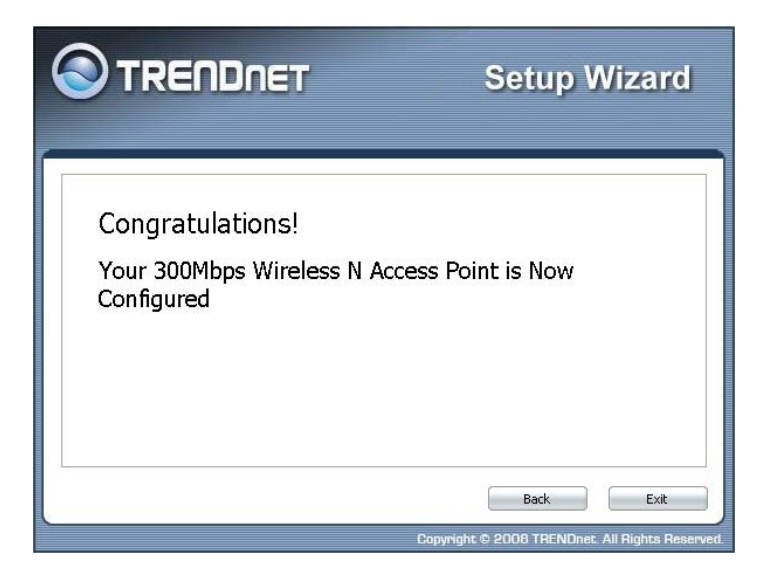

# *Using the Configuration Menu*

Whenever you want to configure your TEW-638APB, you can access the Configuration Menu by opening the Web-browser and typing in the IP Address of the TEW-638APB.

- $\triangleright$  Open the Web browser.
- ¾ Type in the current **IP Address** of the AP (i.e. http://192.168.10.100).

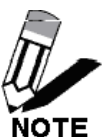

If you have changed the default IP Address assigned to the TEW-638APB (192.168.10.100), make sure to enter the correct IP Address.

- ¾ Type **admin** in the **User Name** field.
- ¾ The **Password** is **admin**.
- ¾ Click **Login In.**

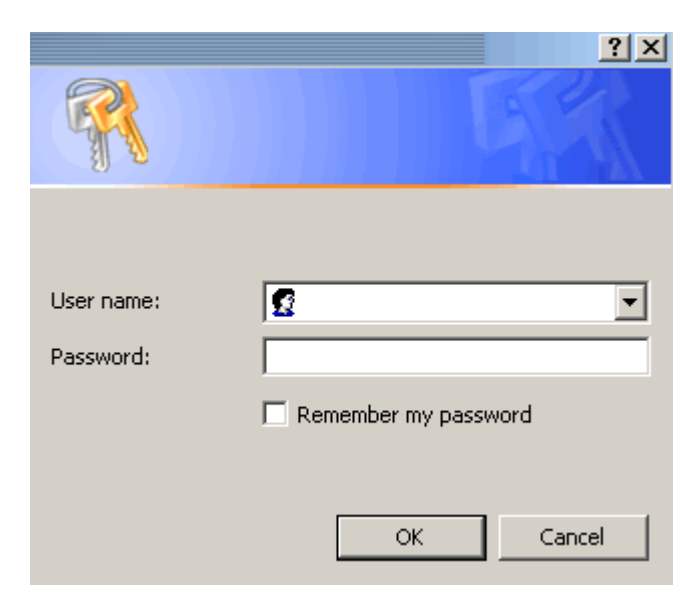

# **Network**

The Network tab provides the following configuration options: LAN Setting.

## **Operation Mode Setting**

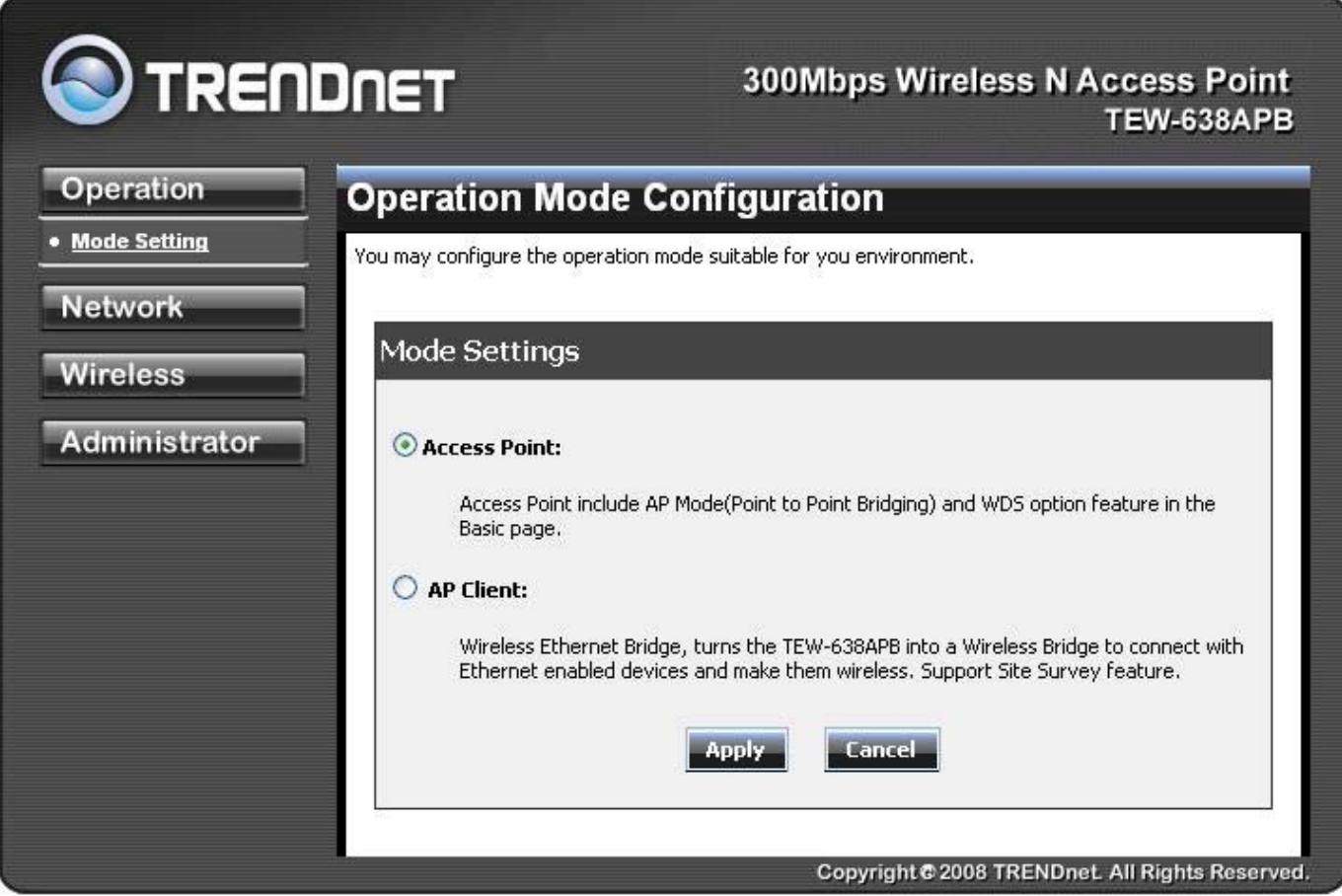

### **Access Point**

This mode setting allows the TEW-638APB to work as an Access Point. This will allow for wireless connectivity from this device to other wireless clients. This mode also includes the use of the AP mode to connect Local Area Networks (LAN) together (Point to Point bridging) and extend the wireless coverage with Wireless Distribution System (WDS).

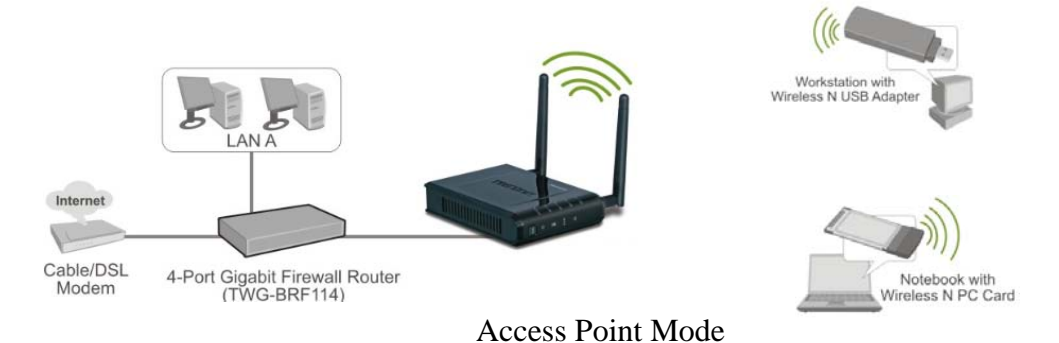
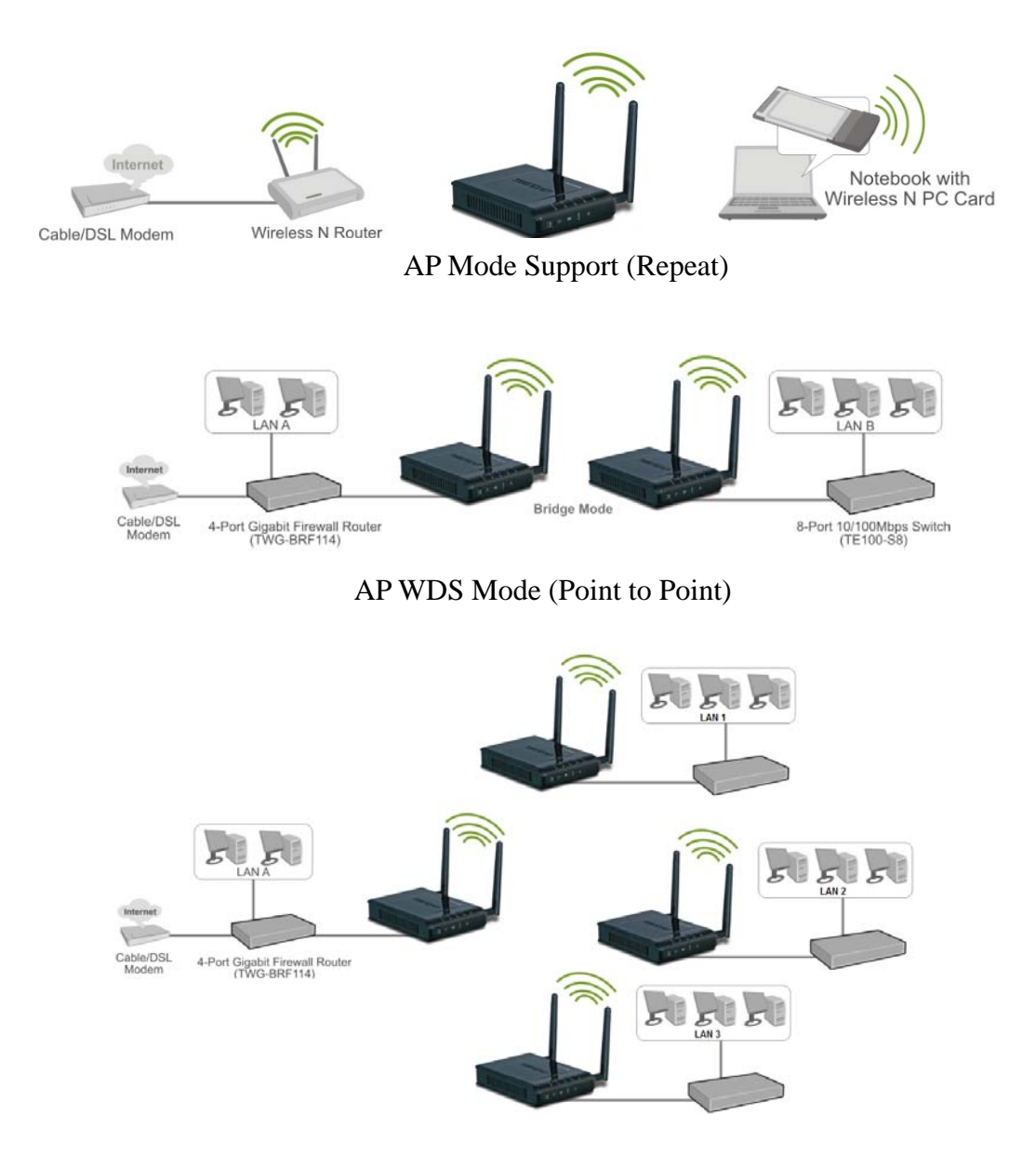

AP WDS Mode (multi point)

#### **AP Client**

This mode setting allows the TEW-638APB to work just like a wireless adapter. By using AP Client mode, the TEW-638APB can connect to any device that has an Ethernet port (RJ-45 connector) and support for TCP/IP protocol. Devices like Network storage, network enable printers, and gaming consoles can now be wirelessly enable by connect the TEW-638APB in the AP Client mode.

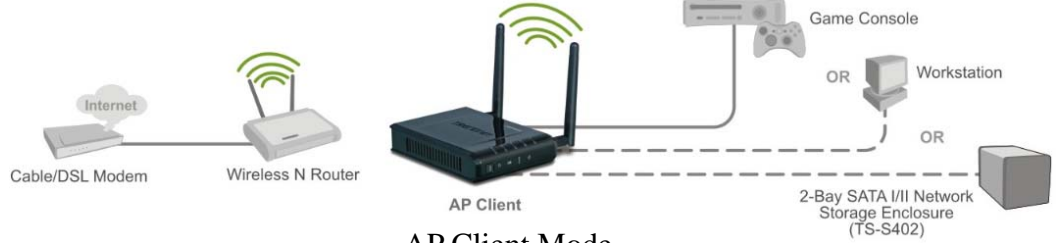

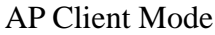

After selecting the **operation mode** click on **Apply** to save the setting at the bottom of the window.

## **Network LAN Setting**

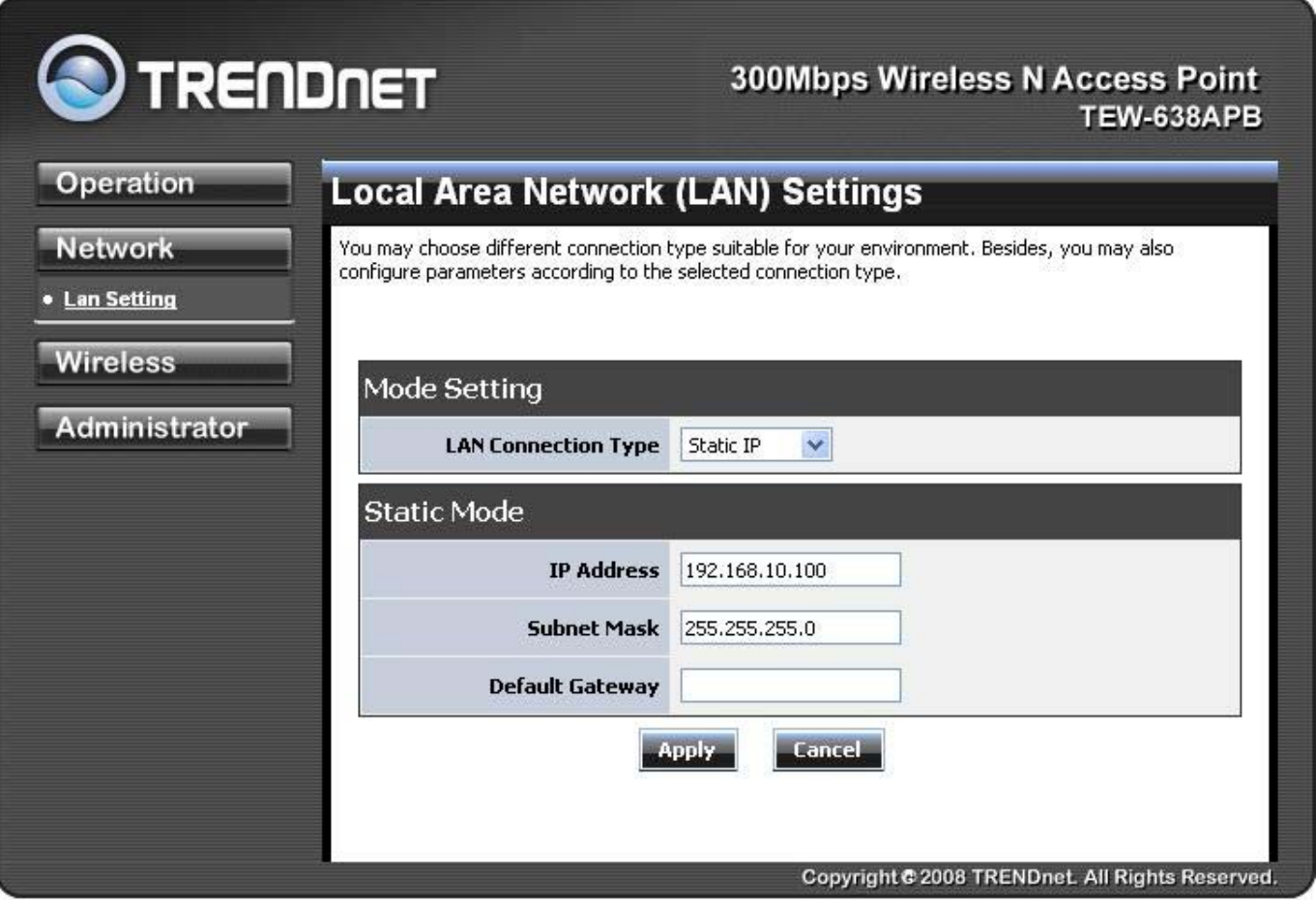

These are the settings of the LAN (Local Area Network) interface for the Access Point. The Access Point's local network (LAN) settings are configured based on the IP Address and Subnet Mask assigned in this section. The IP address is also used to access this Web-based management interface.

#### **LAN Connection Type**

Choose **"Static IP (fixed IP)"** if your router does not support DHCP or if for any other reason you need to assign a fixed address to the AP. In this case, you must also configure the following fields.

#### **IP Address**

The IP address of the AP on the local area network. Assign any unused IP address in the range of IP addresses available for the LAN. For example, 192.168.10.100.

#### **Subnet Mask**

The subnet mask of the local area network.

#### **Default Gateway**

The IP address of the router on the local area network.

Choose **"DHCP (Auto Config)"** if your router supports DHCP and you want the router to assign an IP address to the AP.

# **Wireless**

The wireless section is used to configure the wireless settings for your Access Point. Note that changes made in this section may also need to be duplicated on wireless clients that you want to connect to your wireless network.

To protect your privacy, use the wireless security mode to configure the wireless security features.

The Wireless tab provides the following configuration options: Basic, Advanced, MAC Filter, Security, WPS and Station List.

## **Wireless Basic - Access Point**

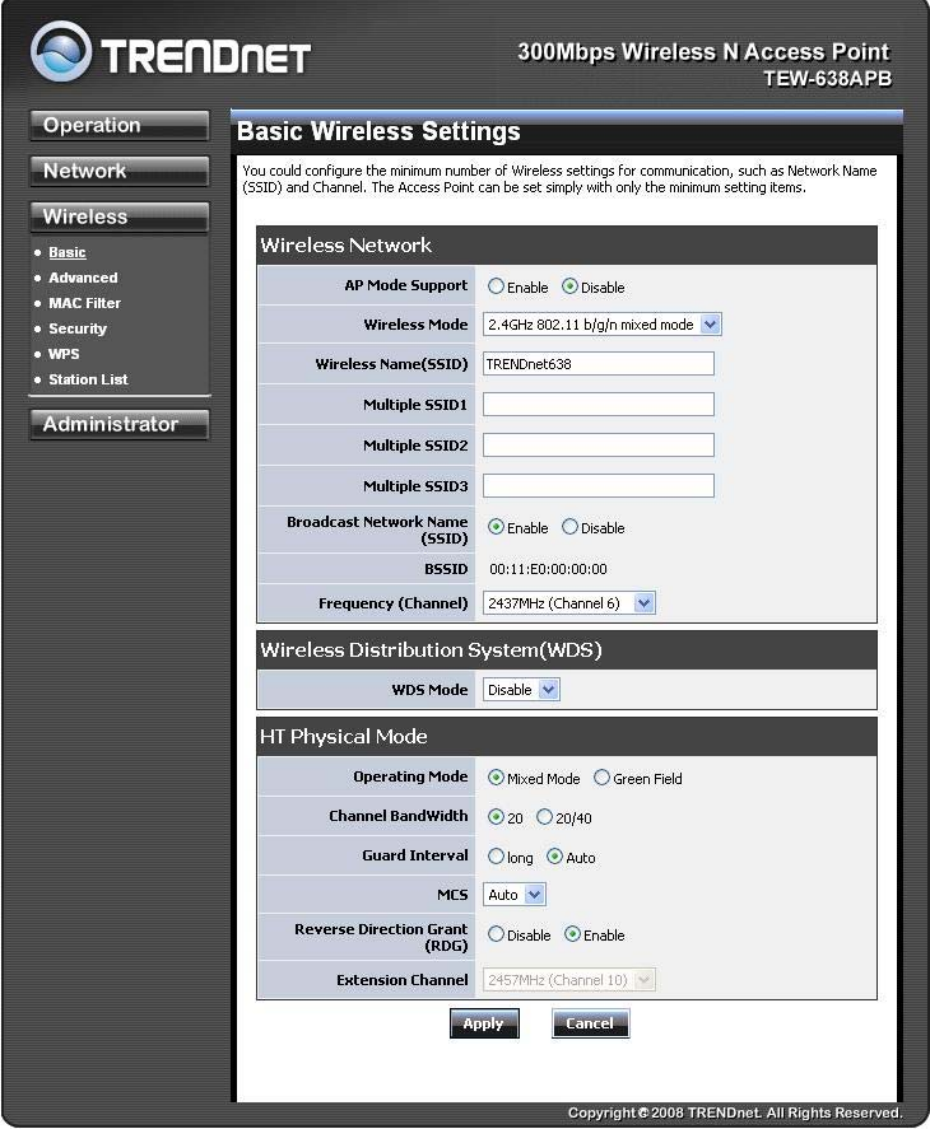

#### **AP Mode Support**

AP Mode Support allows you to "repeat" a wireless signal from an existing access point.

Select the radio button to enable or disable "AP Mode Support". When enabled you have the option of defining the specific access point to repeat off of by entering in the remote access points or wireless router's wireless MAC address into the "AP MAC Addr. (Optional)" field. You must also configure the TEW-638AP with the same SSID, channel and wireless encryption settings of the remote access point.

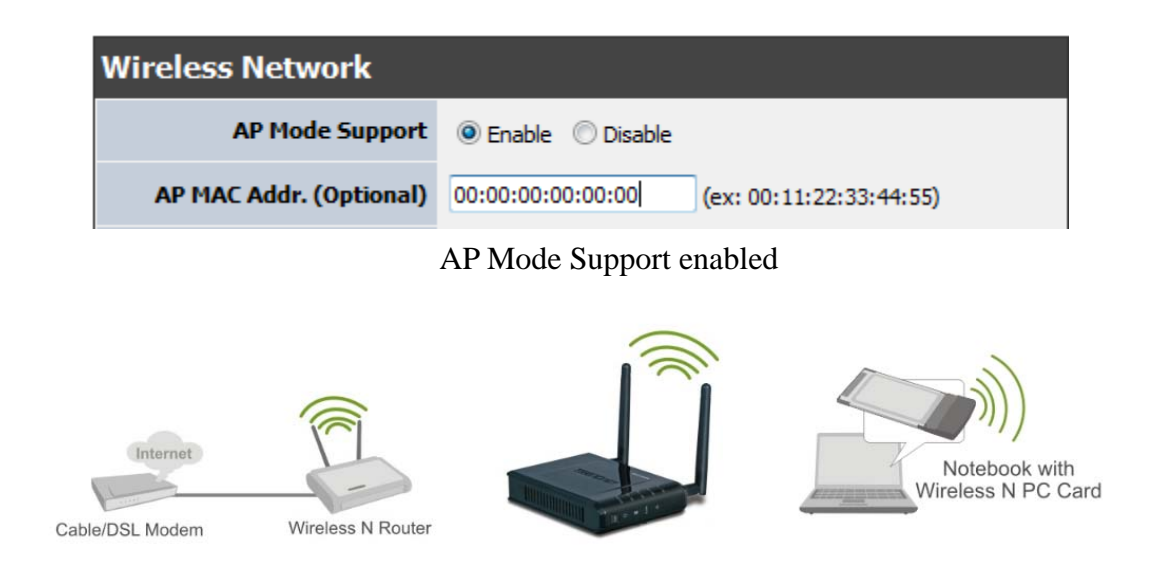

#### **Wireless Mode**

If all of the wireless devices you want to connect with this Access Point can connect in the same transmission mode, you can improve performance slightly by choosing the appropriate "Only" mode. If you have some devices that use a different transmission mode, choose the appropriate "Mixed" mode.

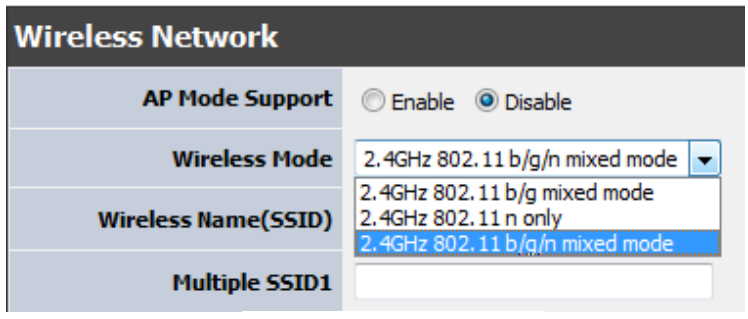

Wireless Modes

**802.11b/g mixed mode** (2.4GHz) **-** This wireless mode works in the 2.4GHz frequency range and will allow both wireless b and wireless g client to connect and access the TEW-638APB at 11Mbps for wireless b, at 54Mbps for wireless g and share access at the same time. Although the wireless b/g operates in the 2.4GHz frequency, it will allow the use of other 2.4GHz client devices (Wireless n/g @ 54Mbps) to connect and access at the same time.

**802.11n only** (2.4GHz) **-** This wireless mode works in the 2.4GHz frequency range and will only allow the use of wireless n client devices to connect and access the TEW-638APB up to 300Mbps\*. Although the wireless n operates in the 2.4GHz frequency, this mode will only permit wireless n client devices to work and will exclude any other wireless mode and devices that are not wireless n only.

**802.11b/g/n mixed mode** (2.4GHz) **-** This wireless mode works in the 2.4GHz frequency range and will only allow the use of wireless g client devices to connect and access the TEW-638APB at 11Mbps for wireless b, 54Mbps for wireless g and up to 300Mbps\* for wireless n and share access at the same time. Although the wireless b/g/n operates in the same 2.4GHz frequency, it will allow the use of other 2.4GHz client devices (Wireless b/q/n) to connect and access at the same time.

#### **Wireless Name (SSID)**

When you are browsing for available wireless networks, this is the name that will appear in the list (unless Broadcast Network Name is set to Disable, see below). This name is also referred to as the SSID. For security purposes, it is highly recommended to change from the pre-configured network name. Add up to three additional SSIDs to create virtual wireless networks from one wireless Access Point.

#### **Multiple SSID #**

This Access Point support multiple SSID function, you can assign three more SSID for the TEW-638APB. Create virtual SSID wireless networks (WLAN) with different type of wireless security for each virtual WLAN that is created. When using the wireless adapter wireless site survey tool, there will be additional wireless network to connect with once the feature is enabled.

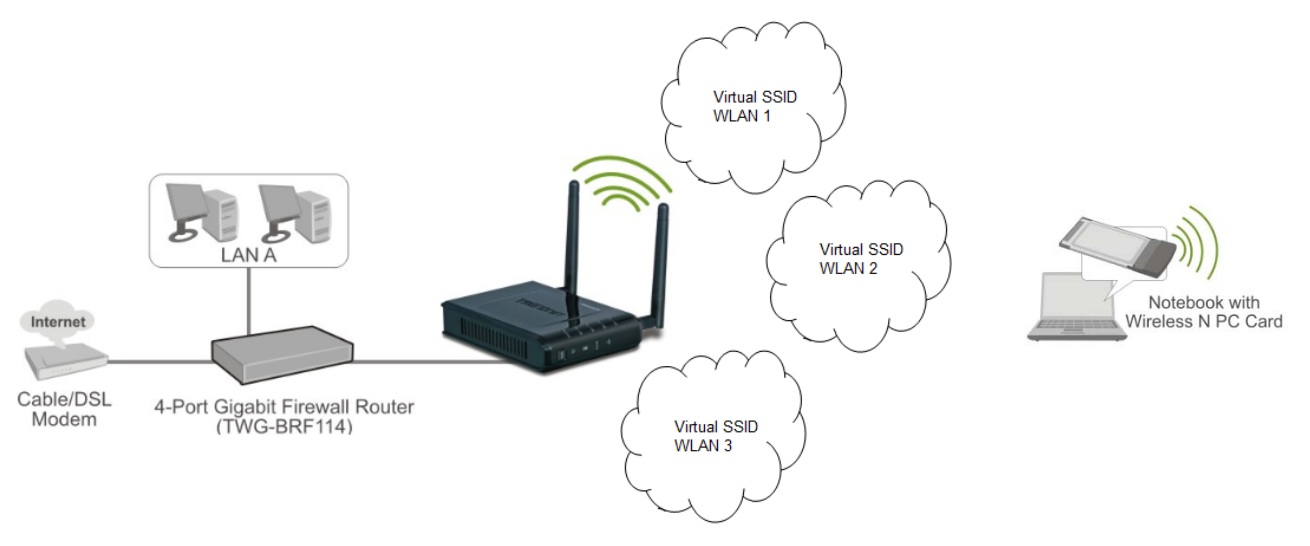

Multiple SSID (Virtual WLANs)

#### **Add Additional Wireless Network Name (SSID)**

To add additional Wireless Network Names simply add the name to the Multiple SSID field and click on apply at the bottom of the page. When finished, go to the Security section in this Users Guide for wireless security configuration.

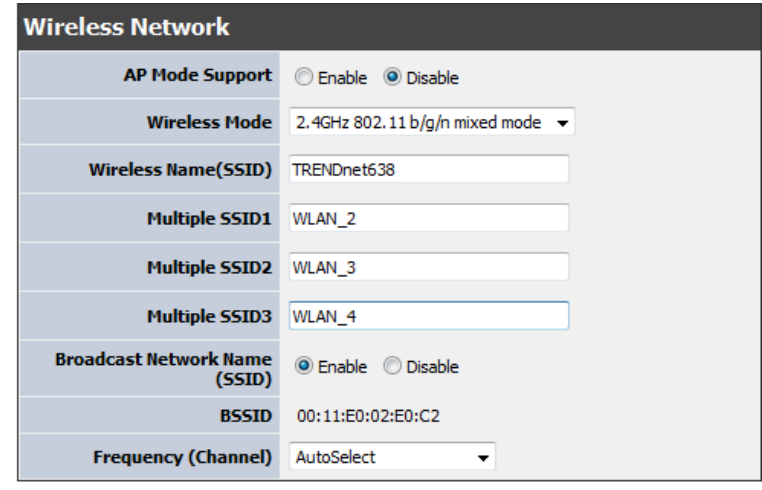

Multiple SSIDs

#### **Broadcast Network Name (SSID)**

This option allows you to hide your wireless network. When this option is set to enable, your wireless network name is broadcast to anyone within the range of your signal. If you're not using encryption then they could connect to your network. When this mode is disabled, you must enter the Wireless Network Name (SSID) on the client manually to connect to the network.

#### **Frequency (Channel)**

A wireless network uses specific channels in the wireless spectrum to handle communication between clients. Some channels in your area may have interference from other electronic devices. Choose the clearest channel to help optimize the performance and coverage of your wireless network.

#### **WDS Mode**

When WDS is enabled, this access point functions as a wireless bridge and is able to wirelessly communicate with other access points via WDS links. A WDS link is bidirectional; both end points must support WDS and each access point must know the MAC Address of the other. Each access point will be configured with the remote access point's MAC address and vice versa. Make sure all access points are configured with the same SSID, channel and wireless encryption settings.

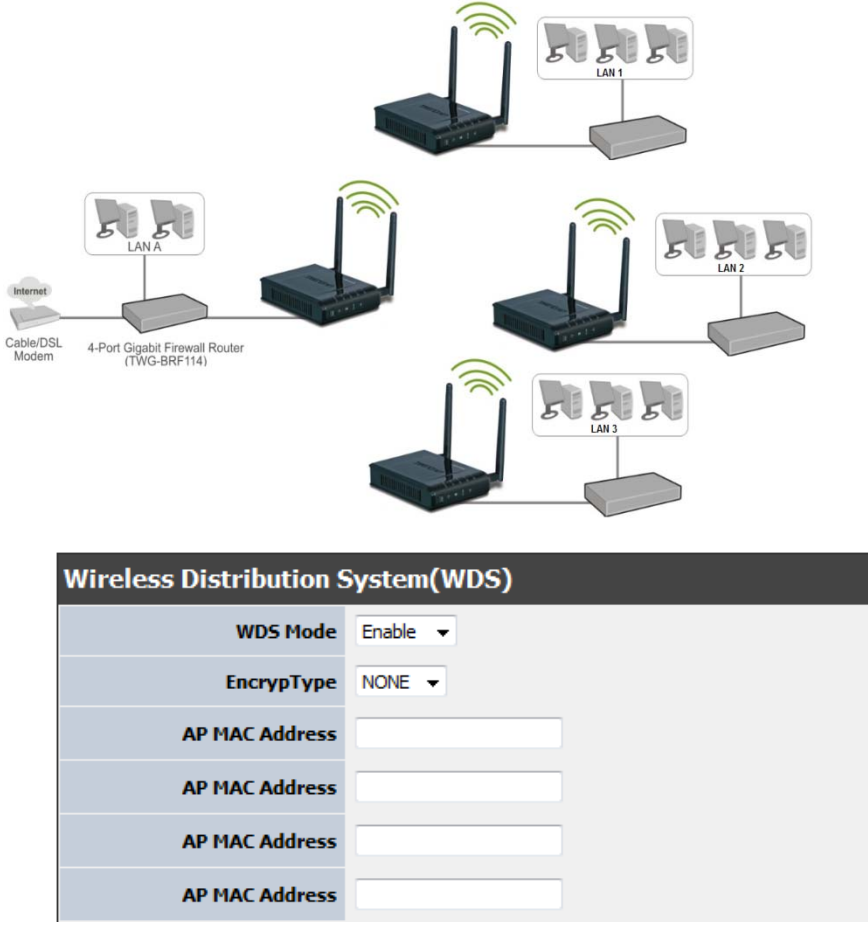

WDS configuration option enabled

#### **Operating Mode**

If you have both wireless g and wireless n client devices included on your wireless network at the same time, you should choose **Mixed Mode**. And if you only have wireless n client devices on your wireless network, you can choose **Green Field** to enjoy high throughput.

#### **Channel Bandwidth**

The "20/40" MHz option is usually best. The other option is available for special circumstances.

#### **Guard Interval**

Using "Auto" option can increase throughput. However, it can also increase error rate in some installations, due to increased sensitivity to radio-frequency reflections. Select the option that works best for your installation.

#### **MCS**

The Modulation and Coding Scheme (MCS) is a value that determines the modulation, coding and number of spatial channels. This parameter represents transmission rate. By default (Auto) the fastest possible transmission rate will be selected. You have the option of selecting the speed if necessary.

Fix MCS rate for HT rate 0-15

#### **Reserve Direction Grant (RDG)**

Disable or enable reserve direction grant. Default is enabled.

#### **Extension Channel**

When 20/40 channel bandwidth has been chosen, you should select extension channel to get higher throughput.

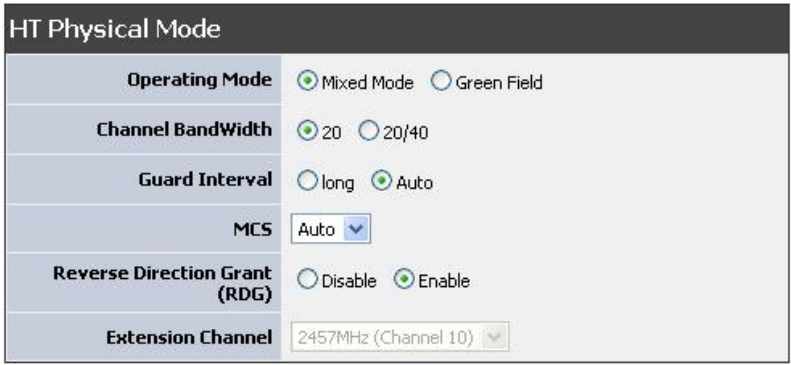

## **Wireless Advanced**

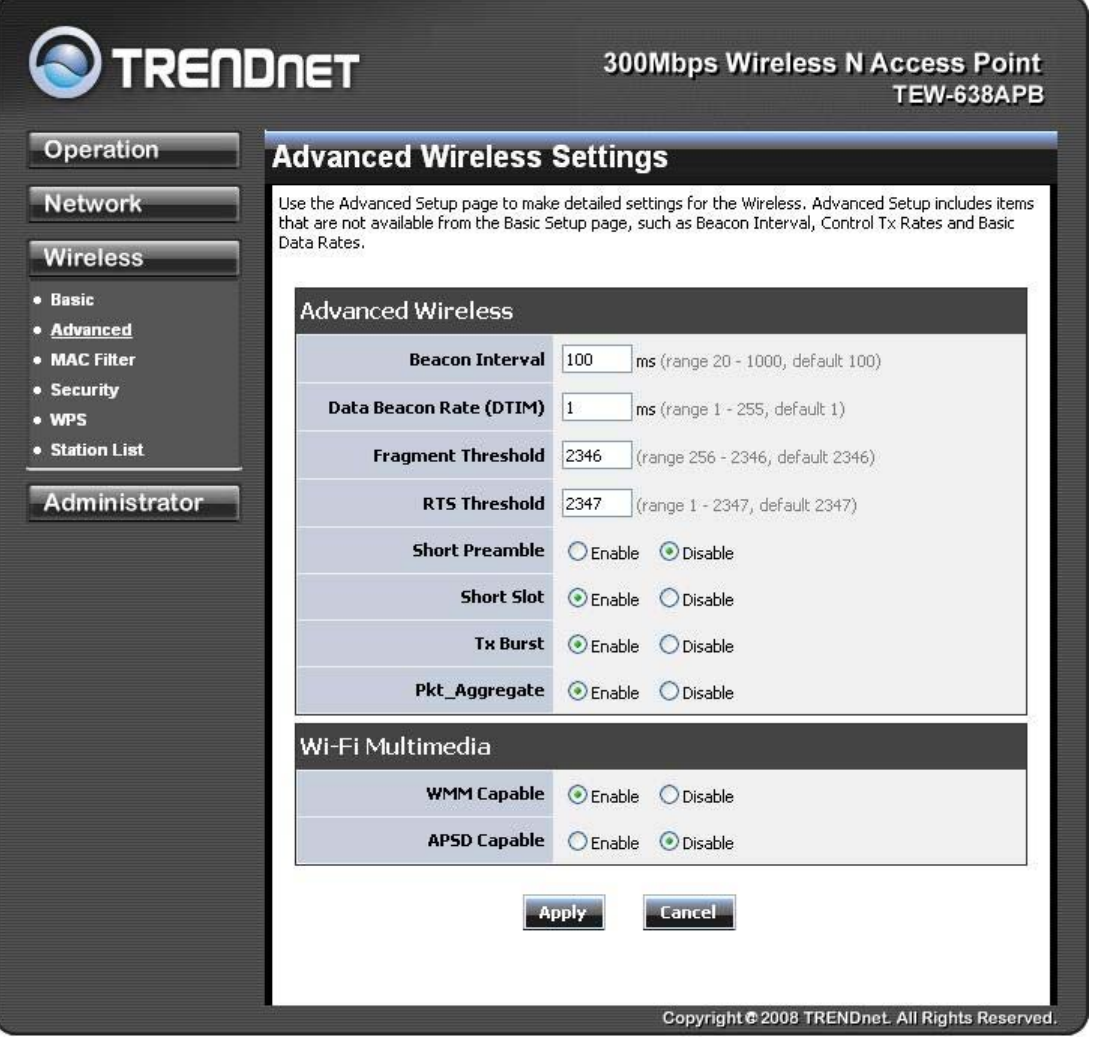

#### **Beacon Interval**

Beacons are packets sent by a wireless Access Point to synchronize wireless devices. Specify a Beacon Period value between 20 and 1000. The default value is set to 100 milliseconds.

#### **Data Beacon Rate (DTIM)**

A DTIM is a countdown informing clients of the next window for listening to broadcast and multicast messages. When the wireless Access Point has buffered broadcast or multicast messages for associated clients, it sends the next DTIM with a DTIM Interval value. Wireless clients detect the beacons and awaken to receive the broadcast and multicast messages. The default value is 1. Valid settings are between 1 and 255.

#### **Fragment Threshold**

This setting should remain at its default value of 2346. Setting the Fragmentation value too low may result in poor performance.

#### **RTS Threshold**

This setting should remain at its default value of 2347. If you encounter inconsistent data flow, only minor modifications to the value are recommended.

#### **Short Preamble**

Use to synchronize communication timing between devices on a network. Disable by default.

#### **Short Slot**

Enable or disable short slot. Default is enabled.

#### **Tx Burst**

Enable or disable Tx burst. Default is enabled.

#### **Pkt\_Aggregate**

Enable or disable Pkt aggregate. Default is enabled.

#### **Wi-Fi Multimedia**

#### **WMM Capable**

Enabling WMM can help control latency and jitter when transmitting multimedia content over a wireless connection.

#### **APSD Capable**

Enable or disable APSD (Adaptive power scheduling protocol) capable. Default is enabled.

\*Maximum wireless signal rates are referenced from IEEE 802.11 theoretical specifications. Actual data throughput and coverage will vary depending on interference, network traffic, building materials and other conditions

## .**Wireless MAC Filter**

The MAC address filter section can be used to filter network access by machines based on the unique MAC addresses of their network adapter(s). It is most useful to prevent unauthorized wireless devices from connecting to your network. A MAC address is a unique ID assigned by the manufacturer of the network adapter.

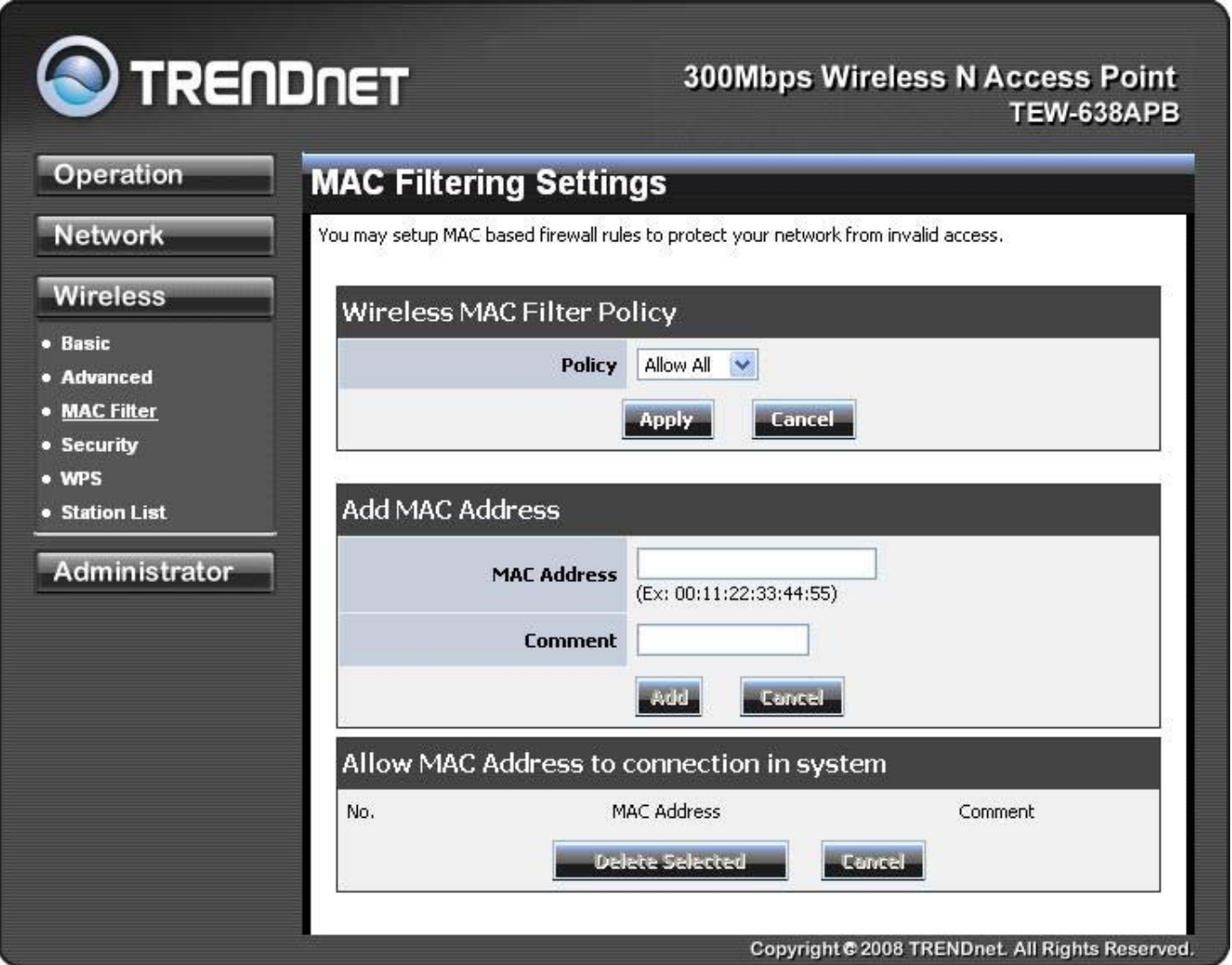

#### **Policy**

Three policies can be selected - Disable, Allow All & Reject All.

#### **MAC Address**

Add MAC Address to follow Policy setting

## **Wireless Security**

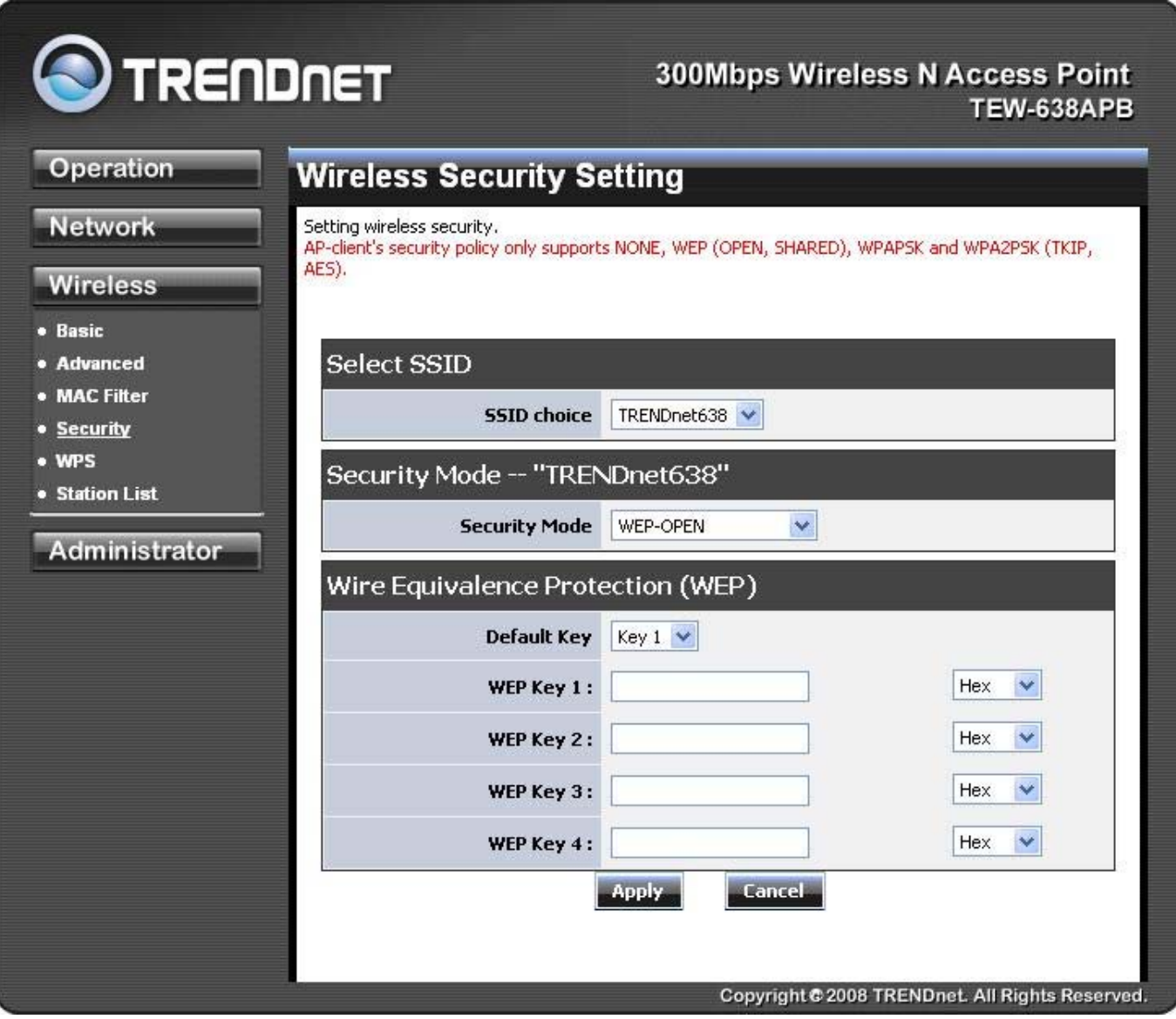

#### **SSID choice**

Choose the SSID which need to implement security.

#### **Security Mode**

You can disable security mode, or you can choose following modes to enable security – Disable, WEP-OPEN,WEP-SHARED ,WEP-AUTO, WPA, WPA-PSK, WPA2, WPA2-PSK, WPA-PSK/WPA2-PSK,WPA/WPA2

## **Wireless WPS**

You can setup security easily by choosing PIN or PBC method to do Wi-Fi Protected Setup.

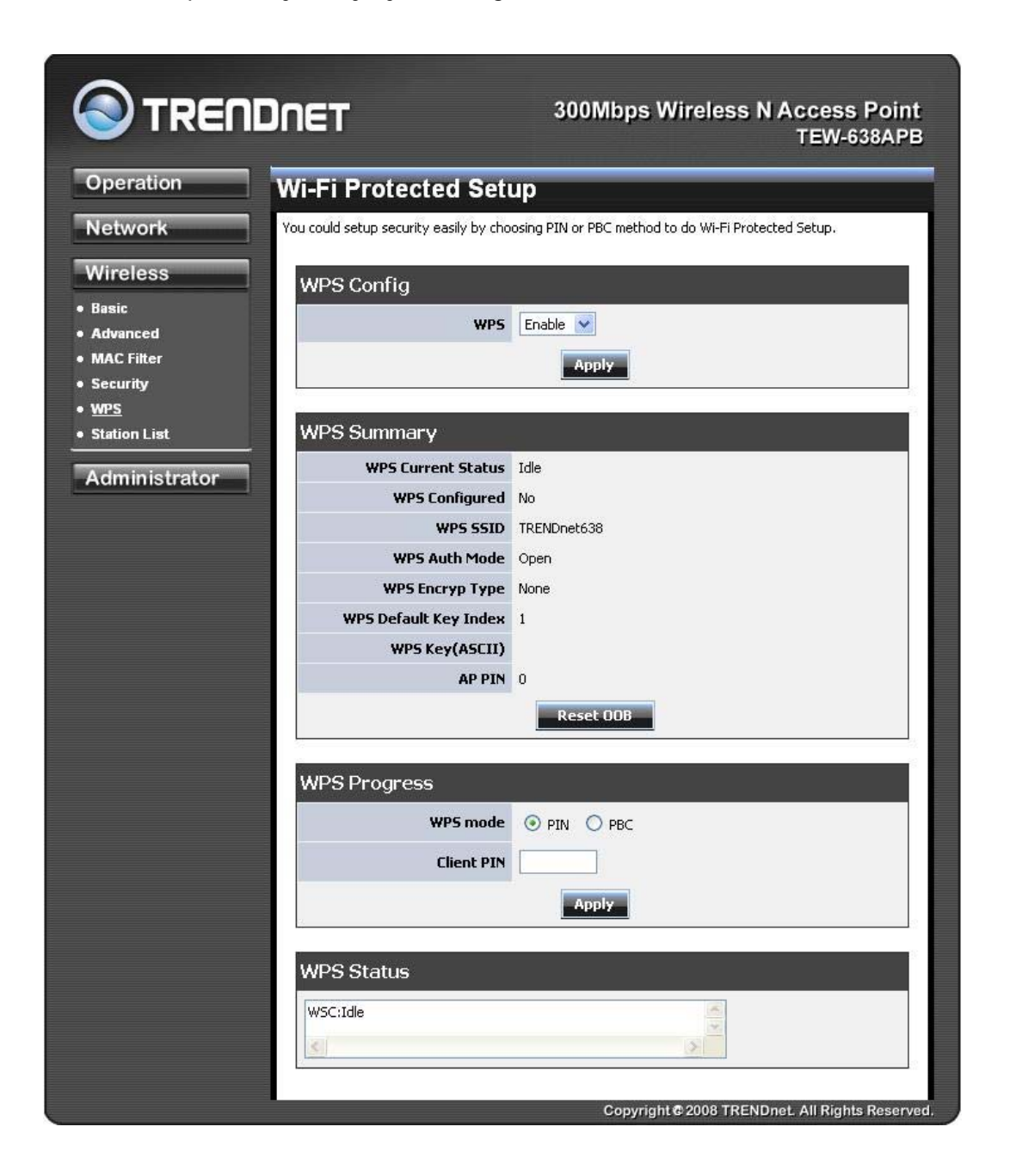

#### **WPS mode**

Two WPS modes can be selected – PIN & PBC. If PIN is selected, you should enter PIN code of your wireless client device to get wireless connection with this AP.

## **Wireless Station List**

You can monitor stations which associated to this AP.

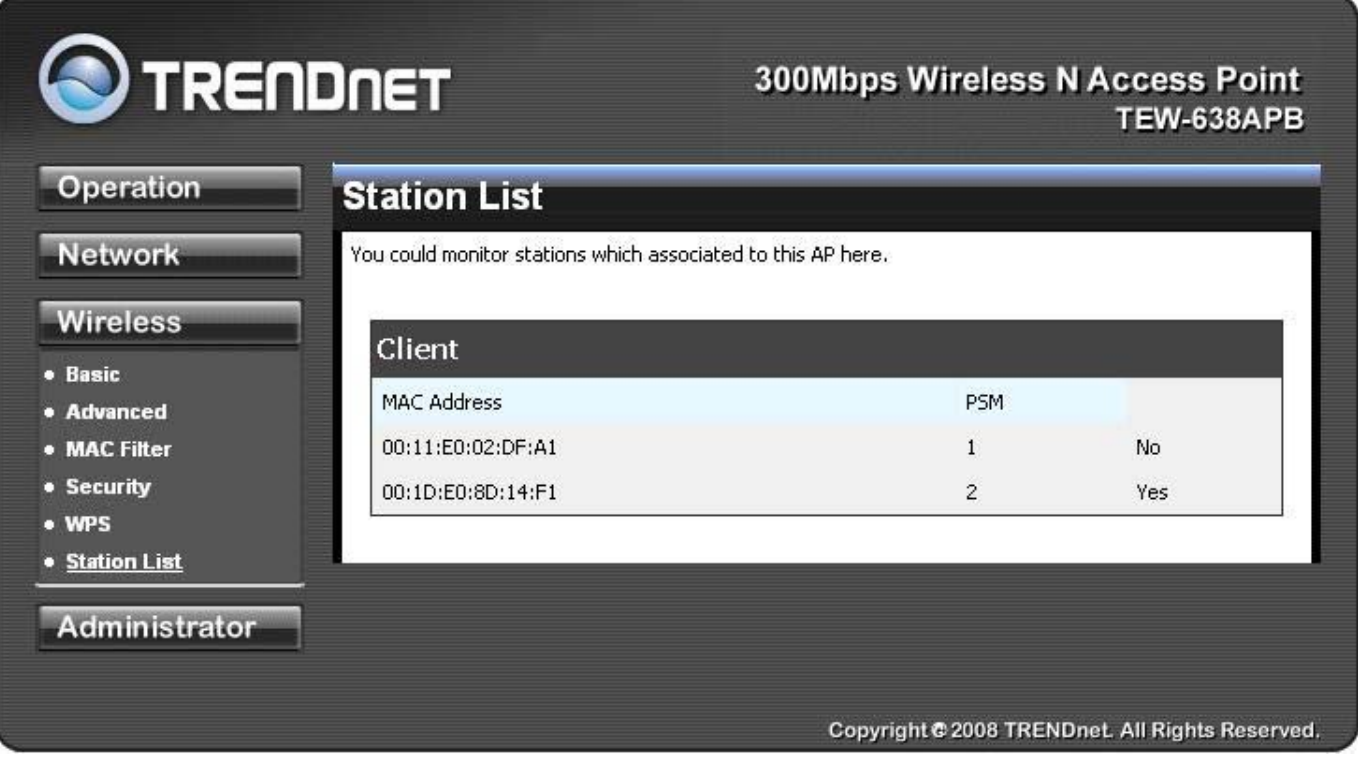

## **Wireless Basic – AP Client**

Select the **AP Client** option to use the TEW-638APB as a wireless network adapter. Use this feature to connect other Ethernet devices and allow them to become wirelessly enabled. Select the option **AP Client** and **apply** the setting at the bottom of the window.

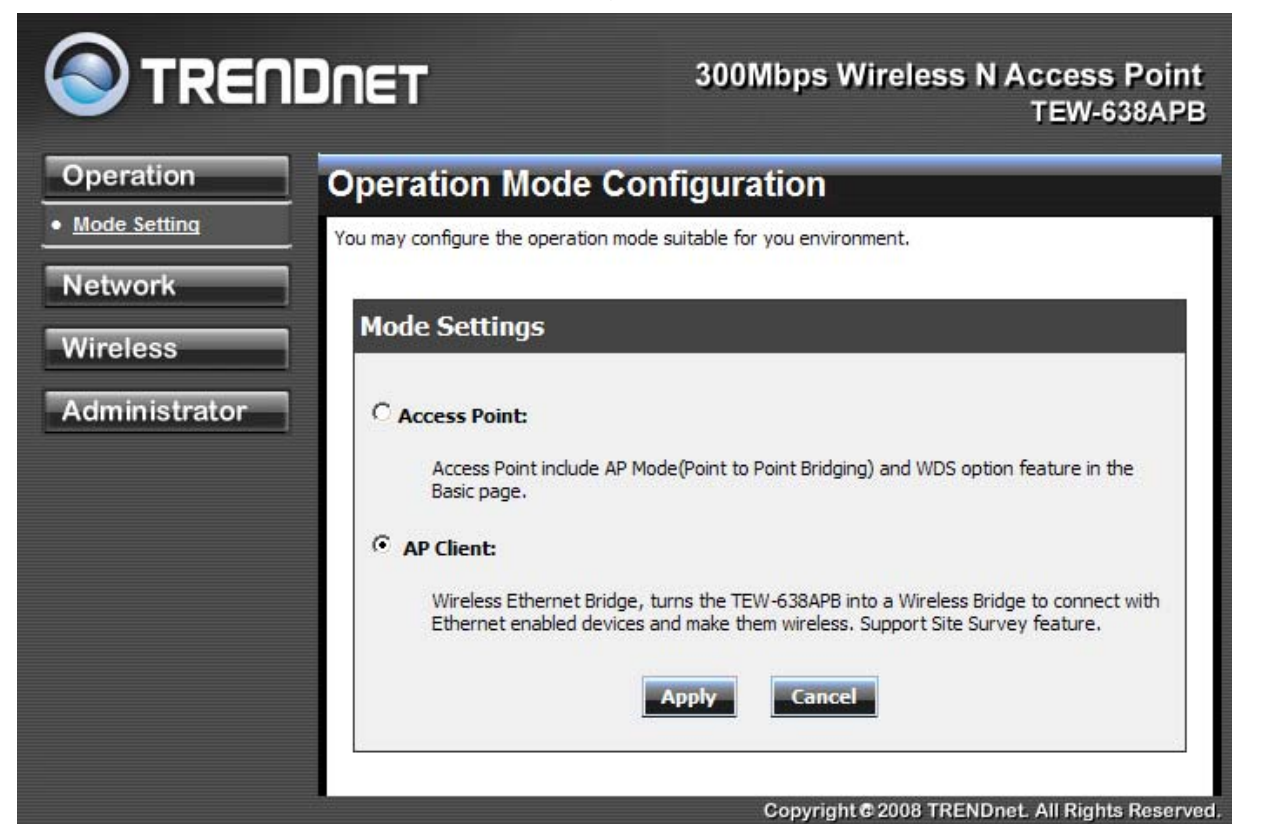

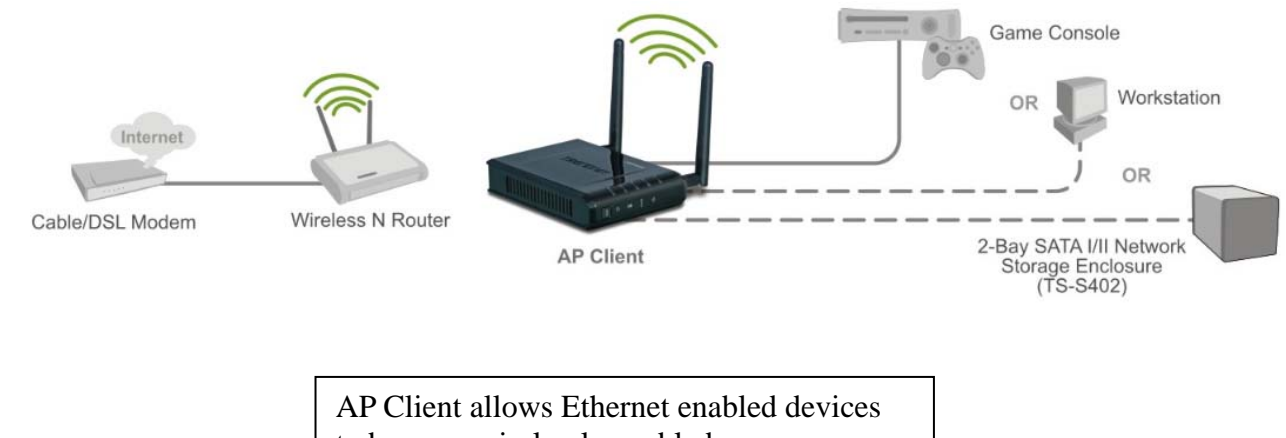

to become wirelessly enabled.

### **Wireless settings**

View the current Link Status of the TEW-638APB in AP Client mode.

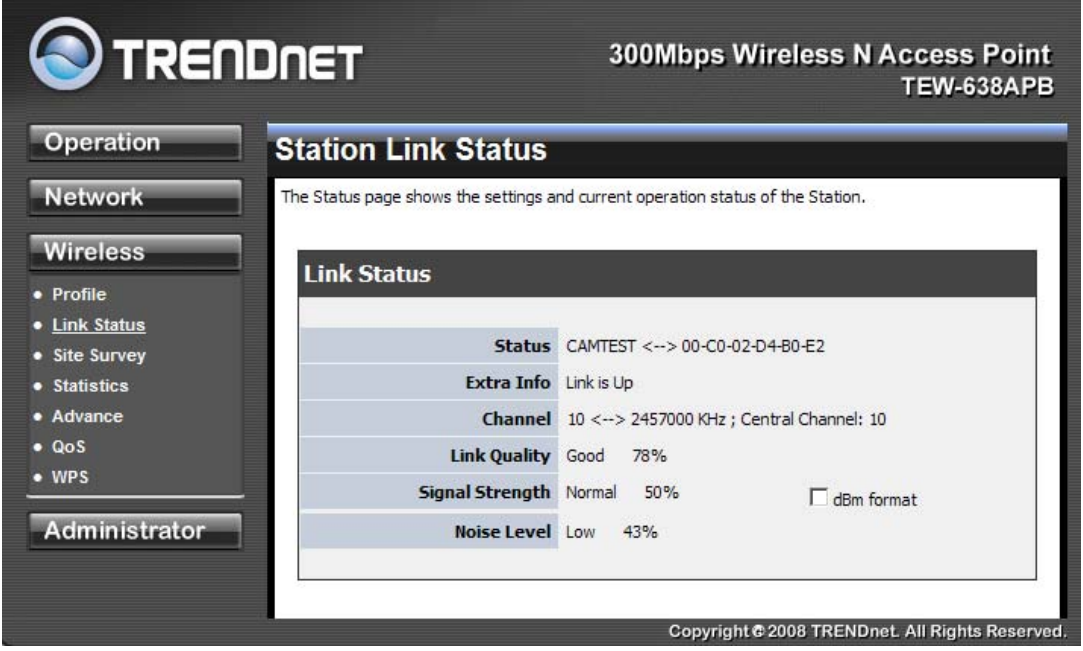

### **Profile**

Create a custom connection to a specific wireless network. Use this option to make custom profiles and store new profile for later use.

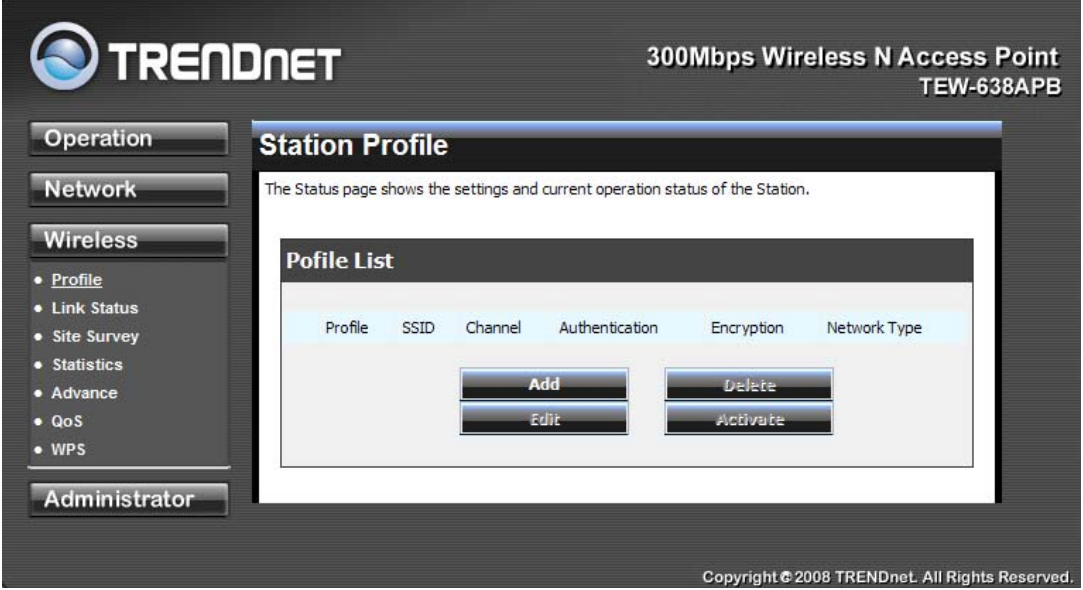

Configure the setting to connect to a wireless network, selection option for network type, SSID, and wireless security. The profile can be edited, deleted and made active from this option.

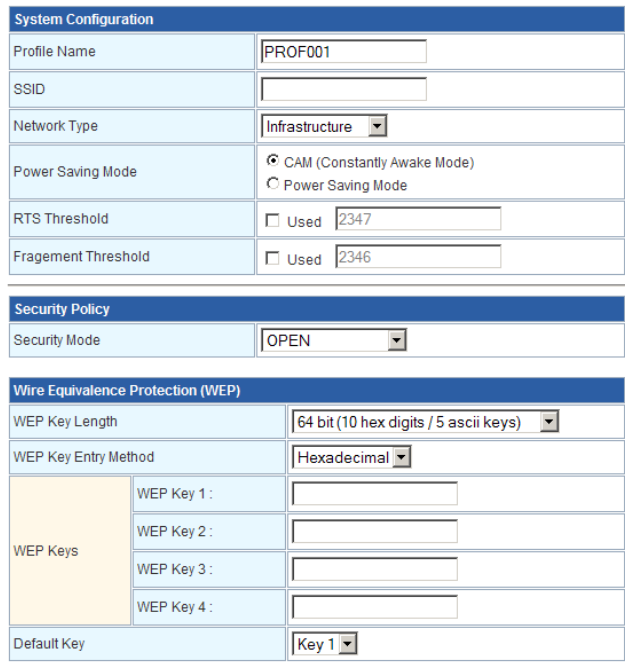

### **Site Survey**

Use the **Site Survey** tool to search for wireless networks in the TEW-638APB area. Click on the **Scan** button to search for wireless networks to join. From this window, you can also add your profile to use with the TEW-638APB. Click on the **Connect** button to join a wireless network from this site survey window.

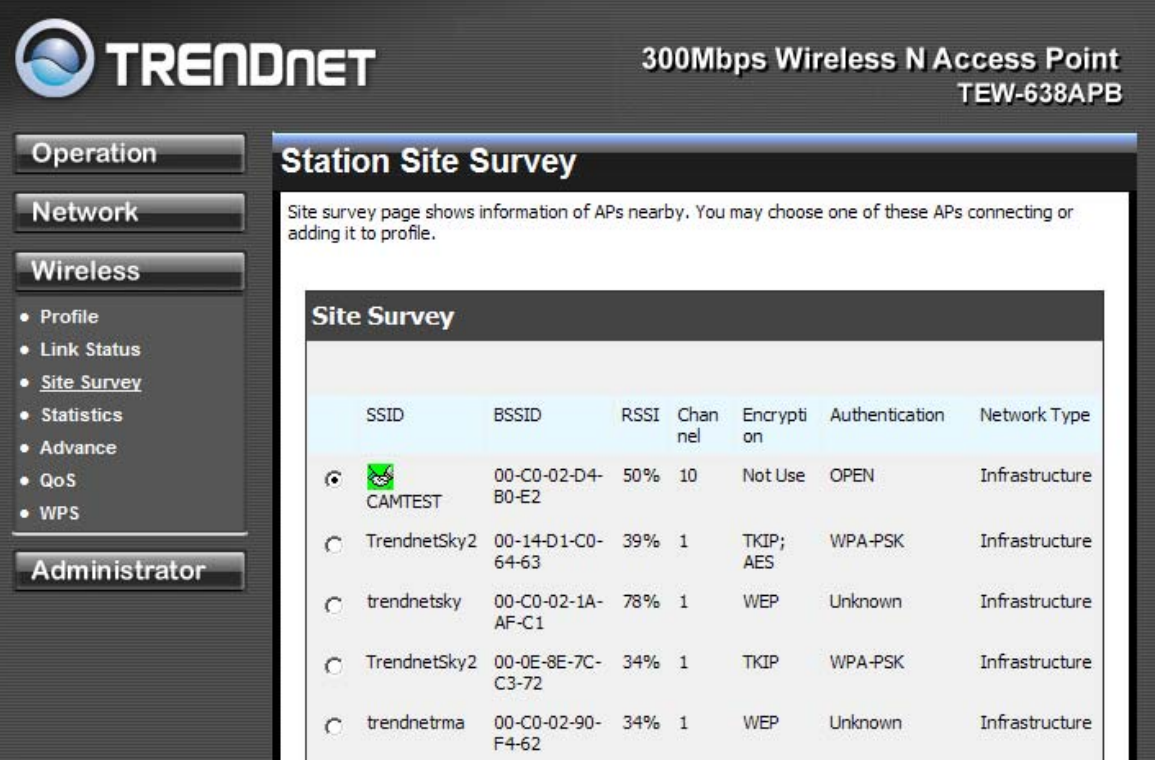

### **Statistics**

View the current operating status of the TEW-638APB, see the Transmit and Receive data.

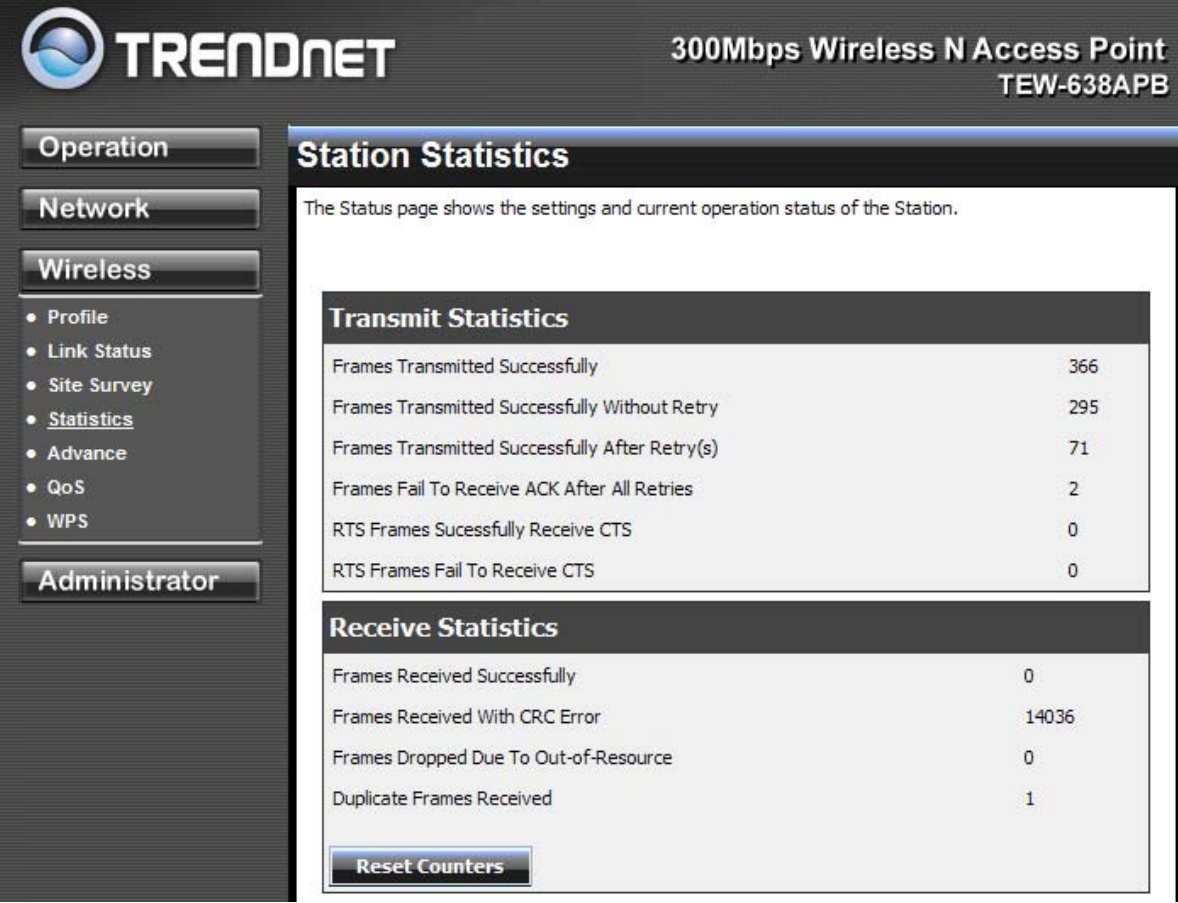

#### **Advance Setting**

Use this setting to adjust the wireless environment.

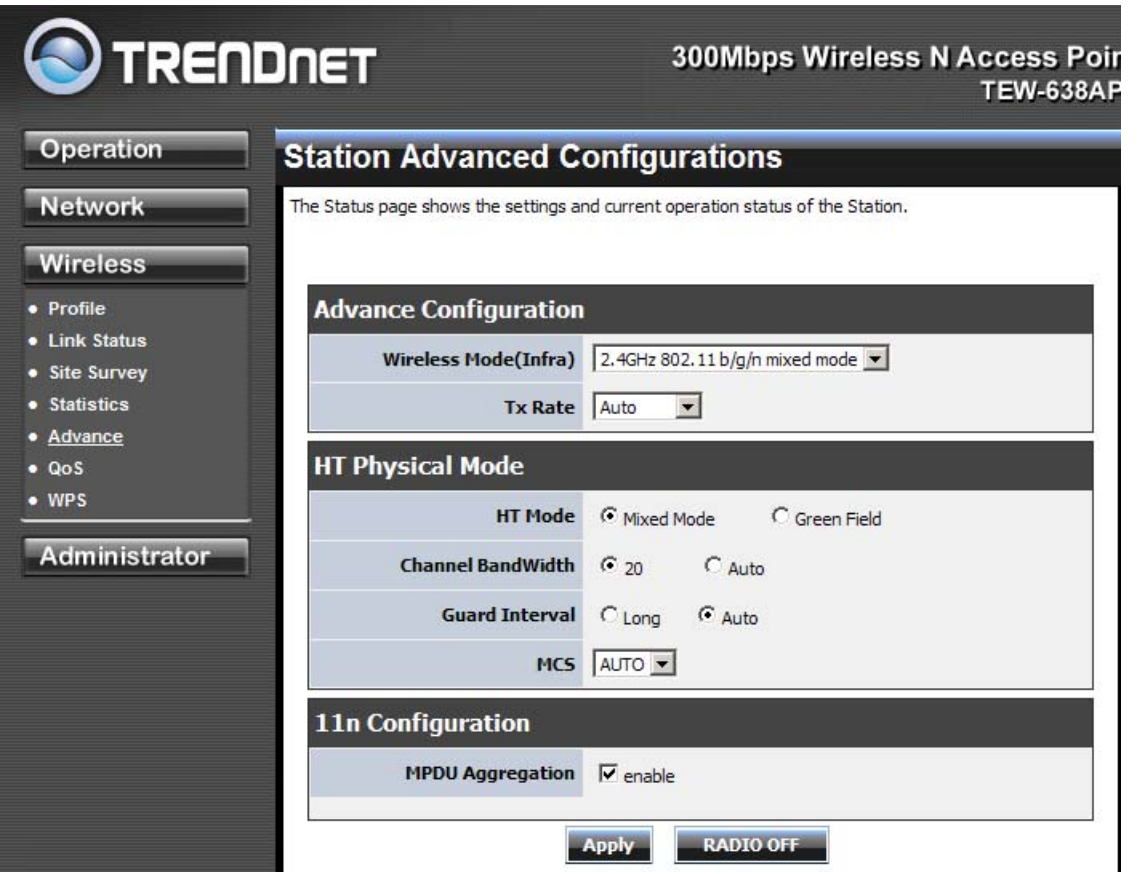

In **Advance Configuration**, select the **Wireless Mode** for the TEW-638APBto match the speed of the Access Point or wireless Router that will be connecting with. Select the following from the drop down list.

**802.11b/g mixed mode** (2.4GHz) **-** This wireless mode works in the 2.4GHz frequency range and will allow both wireless b and wireless g client to connect and access the TEW-638APB at 11Mbps for wireless b, at 54Mbps for wireless g and share access at the same time. Although the wireless b/g operates in the 2.4GHz frequency, it will allow the use of other 2.4GHz client devices (Wireless n/g @ 54Mbps) to connect and access at the same time.

**802.11n only** (2.4GHz) **-** This wireless mode works in the 2.4GHz frequency range and will only allow the use of wireless n client devices to connect and access the TEW-638APB up to 300Mbps\*. Although the wireless n operates in the 2.4GHz frequency, this mode will only permit wireless n client devices to work and will exclude any other wireless mode and devices that are not wireless n only.

**802.11b/g/n mixed mode** (2.4GHz) **-** This wireless mode works in the 2.4GHz frequency range and will only allow the use of wireless g client devices to connect and access the TEW-638APB at 11Mbps for wireless b, 54Mbps for wireless g and up to 300Mbps\* for wireless n and share access at the same time. Although the wireless b/g/n operates in the same 2.4GHz frequency, it will allow the use of other 2.4GHz client devices (Wireless b/g/n) to connect and access at the same time.

**TX Rate** option is only available with 802.11 b/g mixed and 802.11 b/g/n modes, wireless n does not use this setting. Select the throughput transmission from the drop down list (1Mbps~54Mbps).

**HT Physical Mode** is used to configure the wireless n settings.

**Mixed Mode** If you have both wireless g and wireless n client devices included on your wireless network at the same time, you should choose.

**Green Field** if you only have wireless n client devices on your wireless network, you can choose to enjoy high throughput.

#### **Channel Bandwidth**

The "20/40" MHz option is usually best. The other option is available for special circumstances.

#### **Guard Interval**

Using "Auto" option can increase throughput. However, it can also increase error rate in some installations, due to increased sensitivity to radio-frequency reflections. Select the option that works best for your installation.

#### **MCS**

The Modulation and Coding Scheme (MCS) is a value that determines the modulation, coding and number of spatial channels. This parameter represents transmission rate. By default (Auto) the fastest possible transmission rate will be selected. You have the option of selecting the speed if necessary.

**11n Configuration** is an aggregation process of packing multiple together to reduce the overheads and average them over multiple frames, thus increasing the data rate.

### **QoS**

Use this setting to give the TEW-638APB priority over other wireless networking devices.

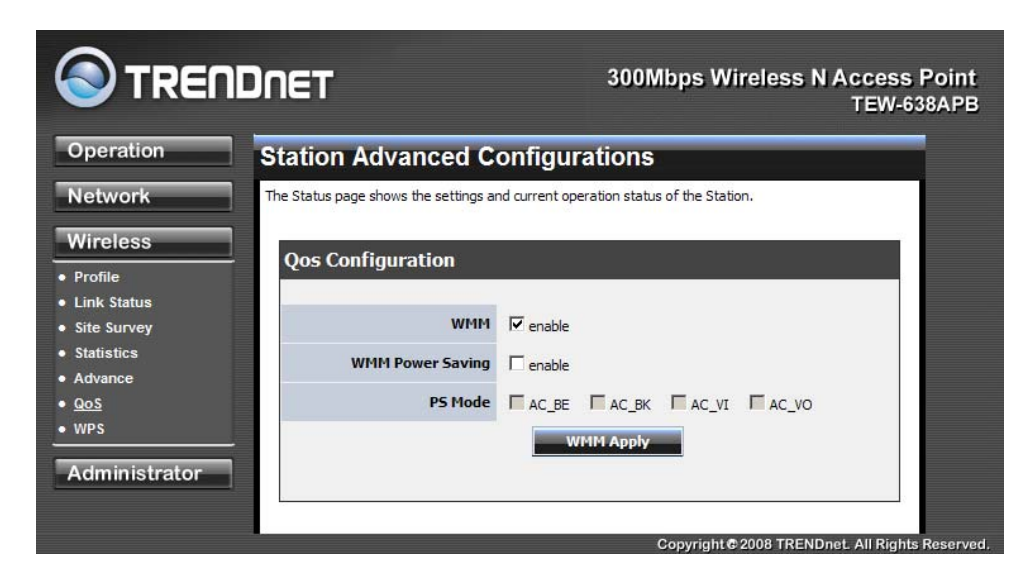

**WMM (Wireless Multi-Media)** use this feature allows wireless devices to take advantage of the wireless environment over other wireless devices.

**WMM Power Saving** is an option that allows wireless clients such as notebooks or Laptops to save battery life by sending less transmission during idle times. Add a check mark to enable this option.

**PS Mode** is used for specific application when using WMM Power Saving mode is enabled, use this feature to help with Quality of Service (QoS) settings; these settings are polled by the priority given to the option in this section.

*AC\_BE=Best Effort AC\_BK=Background AC\_VI=Video AC\_VO=Voice*

### **WPS**

You can setup security easily by choosing PIN or PBC method to do Wi-Fi Protected Setup.

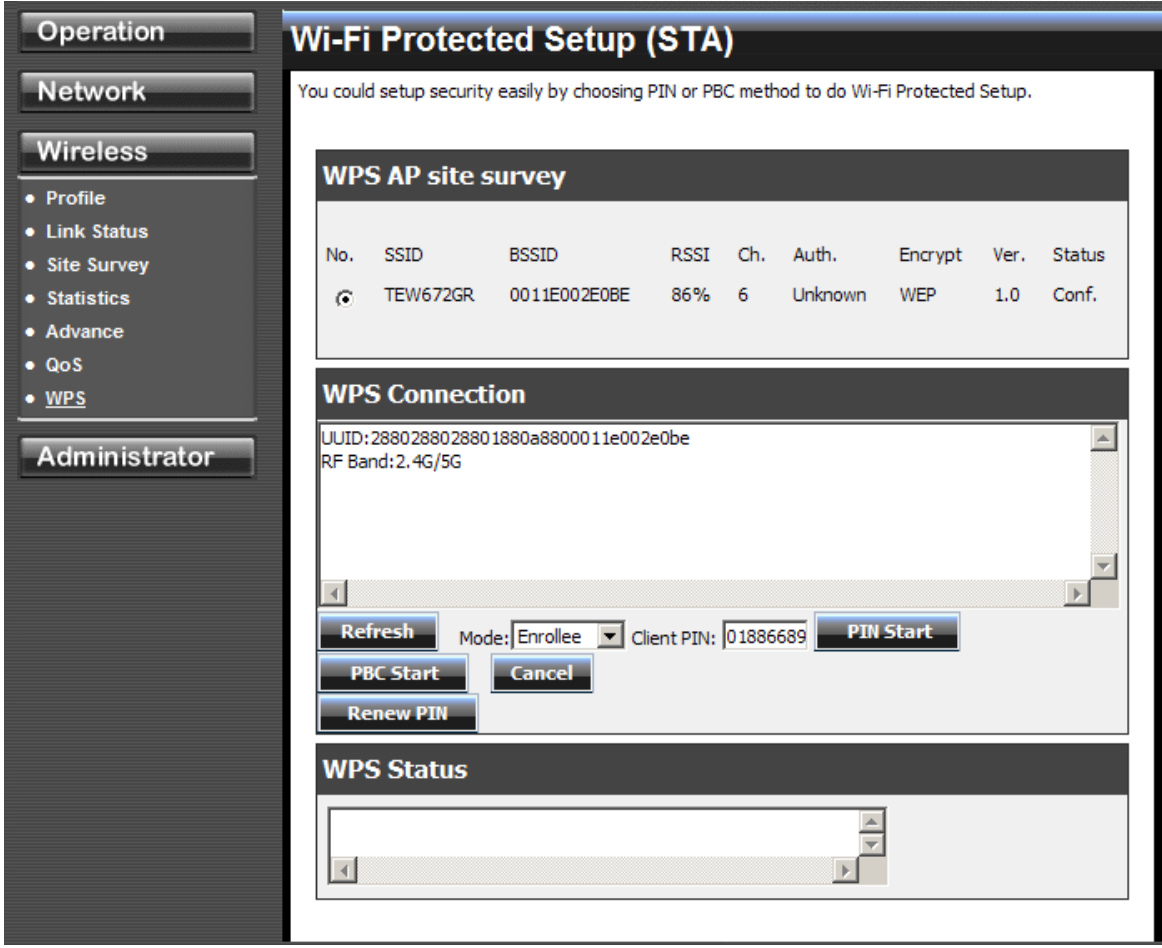

Two WPS modes can be selected – PIN & PBC. If PIN is selected, you should enter PIN code of your wireless client device to get wireless connection with this AP.

# **Administrator**

This Administrator section is used to set password for access to the Web-based management, also provide function of firmware upgrade.

The Administrator tab provides the following configuration options: Management, Upload Firmware, settings, Management and Status.

## **System Management**

At this page, you can configure administrator account and password.

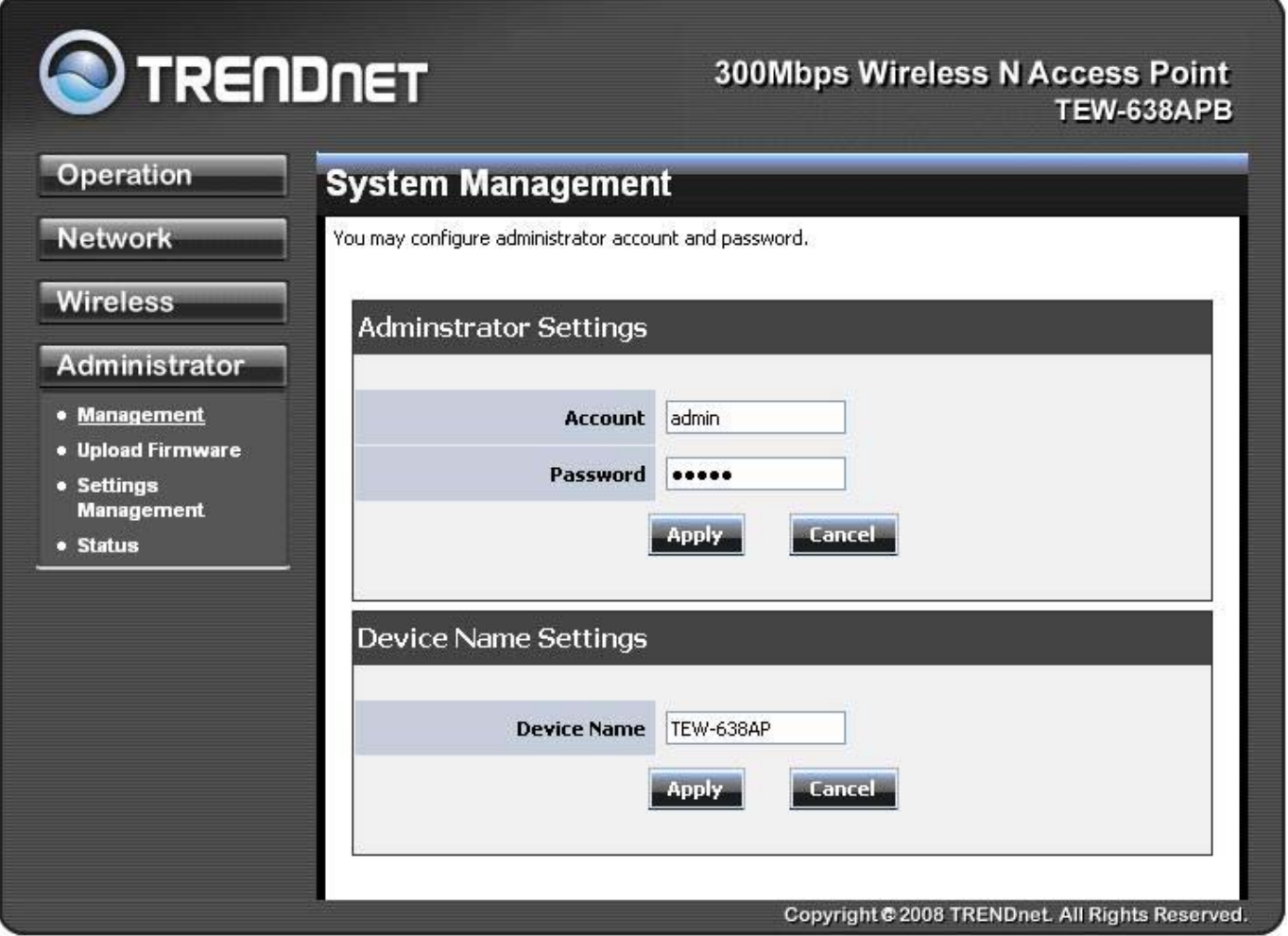

## **Administrator Upload Firmware**

By assigning firmware location, you can upload firmware at this page.

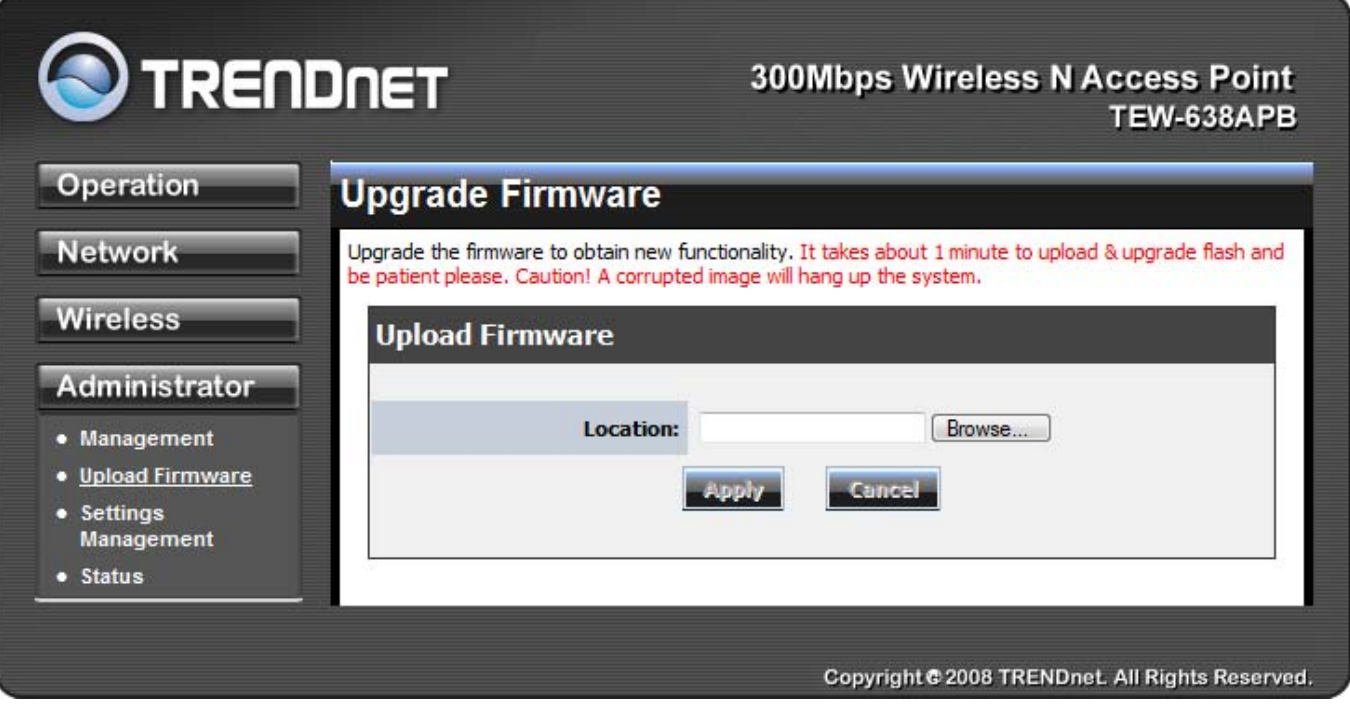

## **Administrator Settings Management**

You can save system settings by exporting them to a configuration file, restore them by importing the file, or reset them to factory default.

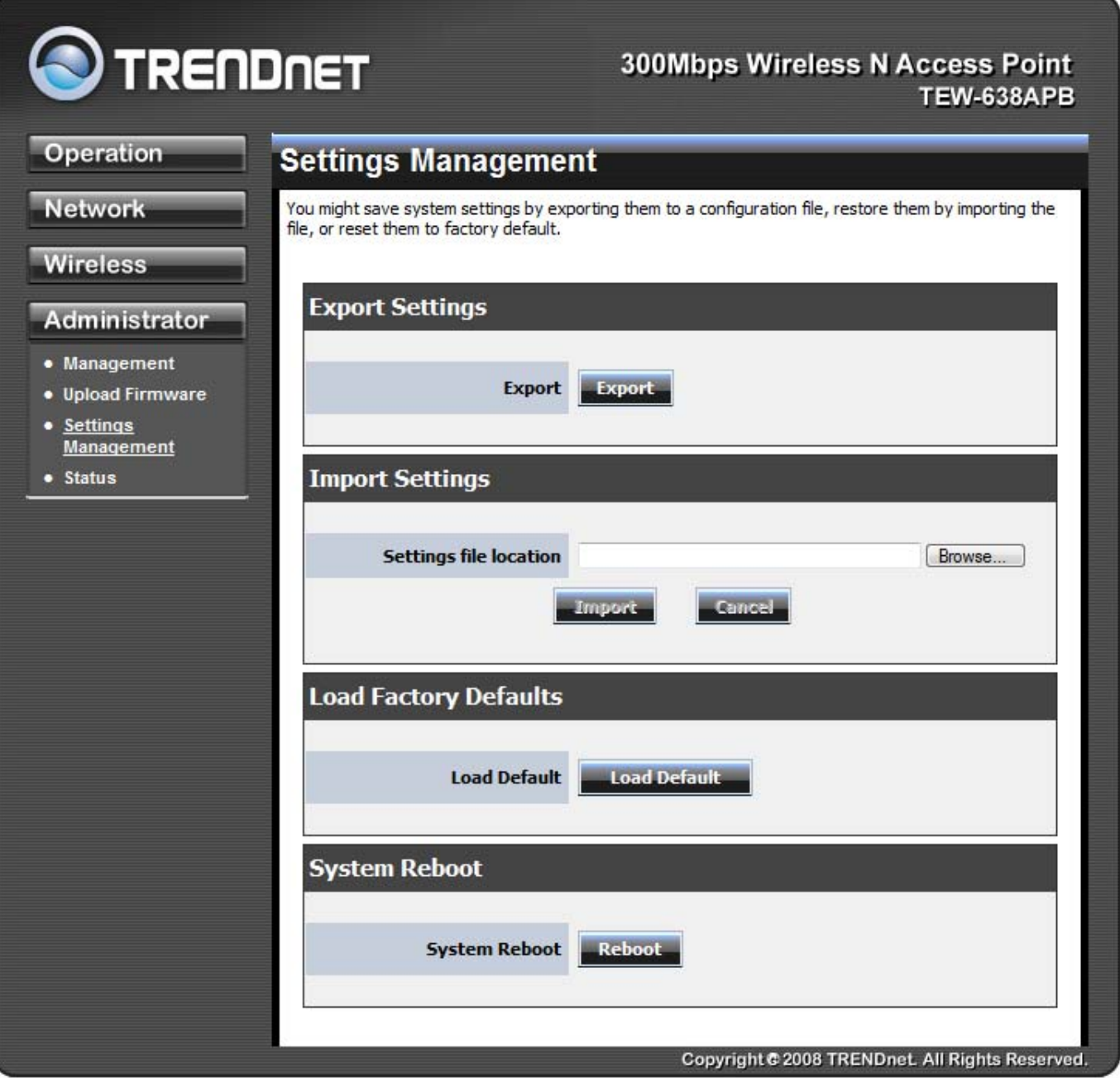

## **Administrator Status**

You can check system information and network configurations on this page.

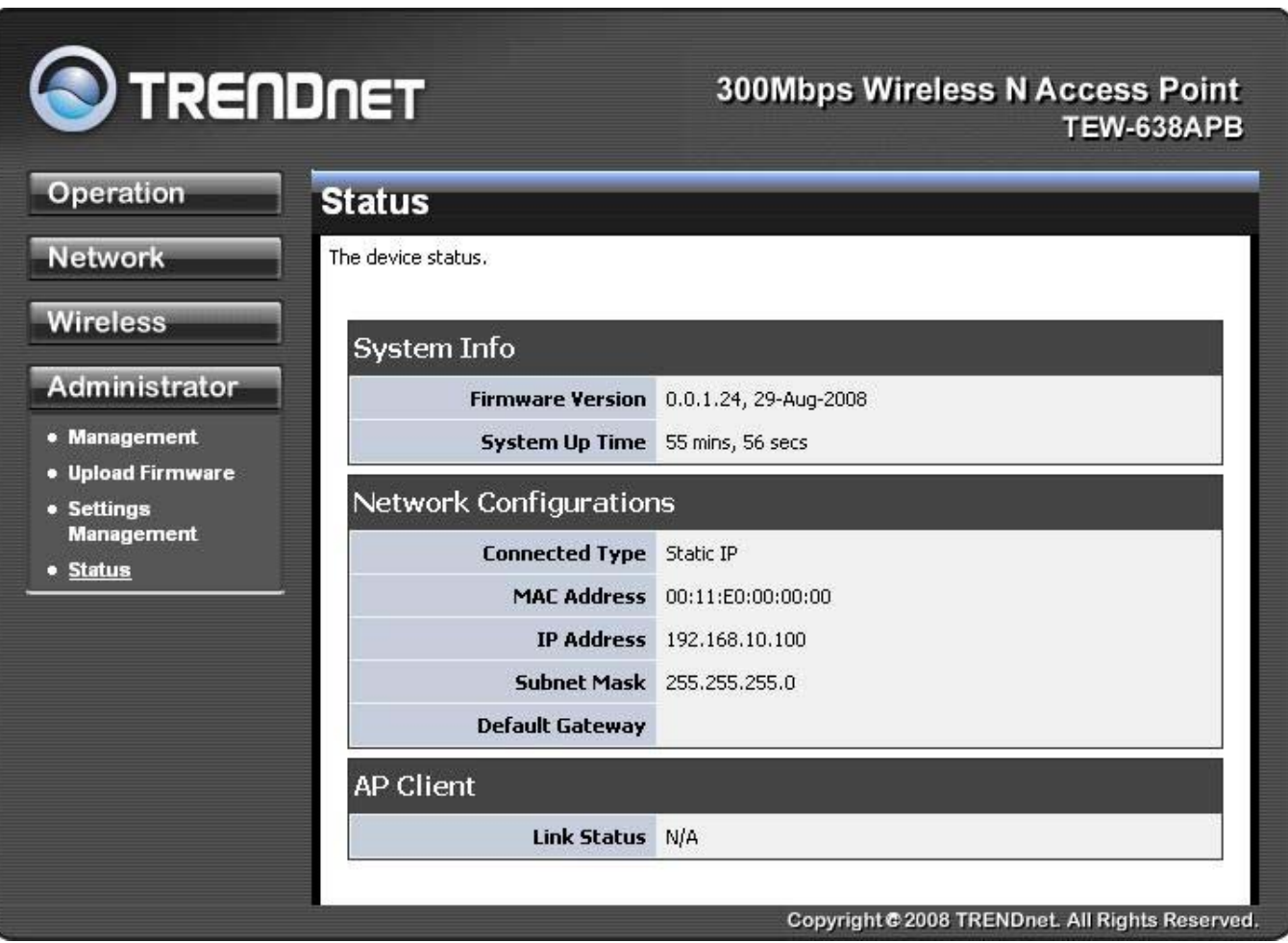

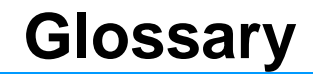

#### **Access Control List**

ACL. This is a database of network devices that are allowed to access resources on the network.

#### **Access Point**

**A** 

AP. Device that allows wireless clients to connect to it and access the network

#### **Ad-hoc network**

Peer-to-Peer network between wireless clients

#### **Address Resolution Protocol**

ARP. Used to map MAC addresses to IP addresses so that conversions can be made in both directions.

#### **Advanced Encryption Standard**

AES. Government encryption standard

#### **Alphanumeric**

Characters A-Z and 0-9

#### **Antenna**

Used to transmit and receive RF signals.

#### **ASCII**

American Standard Code for Information Interchange. This system of characters is most commonly used for text files

#### **Attenuation**

The loss in strength of digital and analog signals. The loss is greater when the signal is being transmitted over long distances.

#### **Authentication**

To provide credentials, like a Password, in order to verify that the person or device is really who they are claiming to be

#### **Automatic Private IP Addressing**

APIPA. An IP address that that a Windows computer will assign itself when it is configured to obtain an IP address automatically but no DHCP server is available on the network

#### **B**

#### **Backward Compatible**

The ability for new devices to communicate and interact with older legacy devices to guarantee interoperability

#### **Bandwidth**

The maximum amount of bytes or bits per second that can be transmitted to and from a network device

#### **Beacon**

A data frame by which one of the stations in a Wi-Fi network periodically broadcasts network control data to other wireless stations.

#### **Bit rate**

The amount of bits that pass in given amount of time

#### **Bit/sec**

Bits per second

#### **BOOTP**

Bootstrap Protocol. Allows for computers to be booted up and given an IP address with no user intervention

#### **Broadcast**

Transmitting data in all directions at once

#### **Browser**

A program that allows you to access resources on the web and provides them to you graphically

#### $\mathcal{C}$

#### **CAT 5**

Category 5. Used for 10/100 Mbps or 1Gbps Ethernet connections

#### **Client**

A program or user that requests data from a server

#### **Collision**

When do two devices on the same Ethernet network try and transmit data at the exact same time.

#### **Cookie**

Information that is stored on the hard drive of your computer that holds your preferences to the site that gave your computer the cookie

#### **D**

#### **Data**

Information that has been translated into binary so that it can be processed or moved to another device

#### **Data-Link layer**

The second layer of the OSI model. Controls the movement of data on the physical link of a network

#### **dBd**

Decibels related to dipole antenna

#### **dBi**

Decibels relative to isotropic radiator

#### **dBm**

Decibels relative to one milliwatt

#### **Decrypt**

To unscramble an encrypted message back into plain text

#### **Default**

A predetermined value or setting that is used by a program when no user input has been entered for this value or setting

#### **DHCP**

Dynamic Host Configuration Protocol: Used to automatically assign IP addresses from a predefined pool of addresses to computers or devices that request them

#### **Digital certificate:**

An electronic method of providing credentials to a server in order to have access to it or a network

#### **Direct Sequence Spread Spectrum**

DSSS: Modulation technique used by 802.11b wireless devices

#### **DNS**

Domain Name System: Translates Domain Names to IP addresses

#### **Domain name**

A name that is associated with an IP address

#### **Download**

To send a request from one computer to another and have the file transmitted back to the requesting computer

#### **Duplex**

Sending and Receiving data transmissions at the sane time

#### **Dynamic IP address**

IP address that is assigned by a DHCP server and that may change. Cable Internet providers usually use this method to assign IP addresses to their customers.

#### **E**

#### Extensible Authentication Protocol

#### **Encryption**

Converting data into cyphertext so that it cannot be easily read

#### **Ethernet**

The most widely used technology for Local Area Networks.

### **F**

#### **File server**

A computer on a network that stores data so that the other computers on the network can all access it

#### **File sharing**

Allowing data from computers on a network to be accessed by other computers on the network with different levels of access rights

#### **Firewall**

A device that protects resources of the Local Area Network from unauthorized users outside of the local network

#### **Firmware**

Programming that is inserted into a hardware device that tells it how to function

#### **Fragmentation**

Breaking up data into smaller pieces to make it easier to store

#### **FTP**

File Transfer Protocol. Easiest way to transfer files between computers on the Internet

#### **Full-duplex**

Sending and Receiving data at the same time

#### **G**

#### **Gain**

The amount an amplifier boosts the wireless signal

#### **Gateway**

A device that connects your network to another, like the internet

#### **Gbps**

Gigabits per second

#### **Gigabit Ethernet**

Transmission technology that provides a data rate of 1 billion bits per second

Graphical user interface

#### **H**

#### **Half-duplex**

Data cannot be transmitted and received at the same time

#### **Hashing**

Transforming a string of characters into a shorter string with a predefined length

#### **Hexadecimal**

Characters 0-9 and A-F

#### **Hop**

The action of data packets being transmitted from one AP to another

#### **Host**

Computer on a network

#### **HTTP**

Hypertext Transfer Protocol is used to transfer files from HTTP servers (web servers) to HTTP clients (web browsers)

#### **HTTPS**

HTTP over SSL is used to encrypt and decrypt HTTP transmissions

#### **Hub**

A networking device that connects multiple devices together

#### **ICMP**

**I** 

Internet Control Message Protocol

#### **IEEE**

Institute of Electrical and Electronics Engineers

#### **IGMP**

Internet Group Management Protocol is used to make sure that computers can report their multicast group membership to adjacent APs

#### **IIS**

Internet Information Server is a WEB server and FTP server provided by Microsoft

#### **Infrastructure**

In terms of a wireless network, this is when wireless clients use an Access Point to gain access to the network

#### **Internet**

A system of worldwide networks which use TCP/IP to allow for resources to be accessed from computers around the world

#### **Internet Explorer**

A World Wide Web browser created and provided by Microsoft

#### **Internet Protocol**

The method of transferring data from one computer to another on the Internet

#### **Internet Protocol Security**

IPsec provides security at the packet processing layer of network communication

#### **Internet Service Provider**

An ISP provides access to the Internet to individuals or companies

#### **Intranet**

A private network

#### **Intrusion Detection**

A type of security that scans a network to detect attacks coming from inside and outside of the network

#### **IP**

Internet Protocol

#### **IP address**

A 32-bit number, when talking about Internet Protocol Version 4, that identifies each computer that transmits data on the Internet or on an Intranet

#### **IPsec**

Internet Protocol Security

#### **IPX**

Internetwork Packet Exchange is a networking protocol developed by Novel to enable their Netware clients and servers to communicate

#### **ISP**

Internet Service Provider

#### **J**

#### **Java**

A programming language used to create programs and applets for web pages

#### **K**

#### **Kbps**

Kilobits per second

#### **Kbyte**

Kilobyte

#### **LAN**

**L** 

Local Area Network

#### **Latency**

The amount of time that it takes a packet to get from the one point to another on a network. Also referred to as delay

#### **LED**

Light Emitting Diode

#### **Legacy**

Older devices or technology

#### **Local Area Network**

A group of computers in a building that usually access files from a server

#### **LPR/LPD**

"Line Printer Requestor"/"Line Printer Daemon". A TCP/IP protocol for transmitting streams of printer data.

#### **L2TP**

Layer 2 Tunneling Protocol

#### **M**

#### **MAC address**

A unique hardware ID assigned to every Ethernet adapter by the manufacturer.

#### **Mbps**

Megabits per second

#### **MDI**

Medium Dependent Interface is an Ethernet port for a connection to a straight-through cable

#### **MDIX**

Medium Dependent Interface Crossover, is an Ethernet port for a connection to a crossover cable

#### **MIB**

Management Information Base is a set of objects that can be managed by using SNMP

#### **Modem**

A device that Modulates digital signals from a computer to an analog signal in order to transmit the signal over phone lines. It also Demodulates the analog signals coming from the phone lines to digital signals for your computer

#### **MPPE**

Microsoft Point-to-Point Encryption is used to secure data transmissions over PPTP connections

#### **MTU**

Maximum Transmission Unit is the largest packet that can be transmitted on a packet-based network like the Internet

#### **Multicast**

Sending data from one device to many devices on a network

#### **N**

#### **NAT**

Network Address Translation allows many private IP addresses to connect to the Internet, or another network, through one IP address

#### **NetBEUI**

NetBIOS Extended User Interface is a Local Area Network communication protocol. This is an updated version of NetBIOS

#### **NetBIOS**

Network Basic Input/Output System

#### **Netmask**

Determines what portion of an IP address designates the Network and which part designates the Host

#### **Network Interface Card**

A card installed in a computer or built onto the motherboard that allows the computer to connect to a network

#### **Network Layer**

The third layer of the OSI model which handles the routing of traffic on a network

#### **Network Time Protocol**

Used to synchronize the time of all the computers in a network

#### **NIC**

Network Interface Card

#### **NTP**

#### **O**

#### **OFDM**

Orthogonal Frequency-Division Multiplexing is the modulation technique for both 802.11a and 802.wireless g

#### **OSI**

Open Systems Interconnection is the reference model for how data should travel between two devices on a network

#### **OSPF**

Open Shortest Path First is a routing protocol that is used more than RIP in larger scale networks because only changes to the routing table are sent to all the other APs in the network as opposed to sending the entire routing table at a regular interval, which is how RIP functions

#### **P**

#### **Password**

A sequence of characters that is used to authenticate requests to resources on a network

#### **Personal Area Network**

The interconnection of networking devices within a range of 10 meters

#### **Physical layer**

The first layer of the OSI model. Provides the hardware means of transmitting electrical signals on a data carrier

#### **Ping**

A utility program that verifies that a given Internet address exists and can receive messages. The utility sends a control packet to the given address and waits for a response.

#### **PoE**

Power over Ethernet is the means of transmitting electricity over the unused pairs in a category 5 Ethernet cable

#### **Port**

A logical channel endpoint in a network. A computer might have only one physical channel (its Ethernet channel) but can have multiple ports (logical channels) each identified by a number.

#### **PPP**

Point-to-Point Protocol is used for two computers to communicate with each over a serial interface, like a phone line

#### **PPPoE**

Point-to-Point Protocol over Ethernet is used to connect multiple computers to a remote server over Ethernet

#### **PPTP**

Point-to-Point Tunneling Protocol is used for creating VPN tunnels over the Internet between two networks

#### **Preamble**

Used to synchronize communication timing between devices on a network

#### **Q**

#### **QoS**

Quality of Service

#### **R**

#### **RADIUS**

Remote Authentication Dial-In User Service allows for remote users to dial into a central server and be authenticated in order to access resources on a network

#### **Reboot**

To restart a computer and reload it's operating software or firmware from nonvolatile storage.

#### **Rendezvous**

Apple's version of UPnP, which allows for devices on a network to discover each other and be connected without the need to configure any settings

#### **Repeater**

Retransmits the signal of an Access Point in order to extend it's coverage

#### **RIP**

Routing Information Protocol is used to synchronize the routing table of all the APs on a network

#### **RJ-11**

The most commonly used connection method for telephones

#### **RJ-45**

The most commonly used connection method for Ethernet

#### **RS-232C**

The interface for serial communication between computers and other related devices

#### **RSA**

Algorithm used for encryption and authentication

#### **S**

#### **Server**

A computer on a network that provides services and resources to other computers on the network
# **Session key**

An encryption and decryption key that is generated for every communication session between two computers

#### **Session layer**

The fifth layer of the OSI model which coordinates the connection and communication between applications on both ends

#### **Simple Mail Transfer Protocol**

Used for sending and receiving email

#### **Simple Network Management Protocol**

Governs the management and monitoring of network devices

#### **SIP**

Session Initiation Protocol. A standard protocol for initiating a user session that involves multimedia content, such as voice or chat.

#### **SMTP**

Simple Mail Transfer Protocol

# **SNMP**

Simple Network Management Protocol

#### **SOHO**

Small Office/Home Office

# **SPI**

Stateful Packet Inspection

# **SSH**

Secure Shell is a command line interface that allows for secure connections to remote computers

# **SSID**

Service Set Identifier is a name for a wireless network

#### **Stateful inspection**

A feature of a firewall that monitors outgoing and incoming traffic to make sure that only valid responses to outgoing requests are allowed to pass though the firewall

# **Subnet mask**

Determines what portion of an IP address designates the Network and which part designates the Host

# **Syslog**

System Logger -- a distributed logging interface for collecting in one place the logs from different sources. Originally written for UNIX, it is now available for other operating systems, including Windows.

# **TCP**

**T** 

Transmission Control Protocol

# **TCP/IP**

Transmission Control Protocol/Internet Protocol

# **TCP Raw**

A TCP/IP protocol for transmitting streams of printer data.

# **TFTP**

Trivial File Transfer Protocol is a utility used for transferring files that is simpler to use than FTP but with less features

# **Throughput**

The amount of data that can be transferred in a given time period

#### **Traceroute**

A utility displays the routes between you computer and specific destination

# **U**

# **UDP**

User Datagram Protocol

# **Unicast**

Communication between a single sender and receiver

### **Universal Plug and Play**

A standard that allows network devices to discover each other and configure themselves to be a part of the network

#### **Upgrade**

To install a more recent version of a software or firmware product

# **Upload**

To send a request from one computer to another and have a file transmitted from the requesting computer to the other

# **UPnP**

Universal Plug and Play

# **URL**

Uniform Resource Locator is a unique address for files accessible on the Internet

# **USB**

Universal Serial Bus

# **UTP**

Unshielded Twisted Pair

# **V**

# **Virtual Private Network**

VPN: A secure tunnel over the Internet to connect remote offices or users to their company's network

# **VLAN**

Virtual LAN

#### **Voice over IP**

Sending voice information over the Internet as opposed to the PSTN

### **VoIP**

Voice over IP

#### **W**

# **Wake on LAN**

Allows you to power up a computer though it's Network Interface Card

#### **WAN**

Wide Area Network

# **WCN**

Windows Connect Now. A Microsoft method for configuring and bootstrapping wireless networking hardware (access points) and wireless clients, including PCs and other devices.

# **WDS**

Wireless Distribution System. A system that enables the interconnection of access points wirelessly.

#### **Web browser**

A utility that allows you to view content and interact with all of the information on the World Wide Web

#### **WEP**

Wired Equivalent Privacy is security for wireless networks that is supposed to be comparable to that of a wired network

#### **Wi-Fi**

Wireless Fidelity

# **Wi-Fi Protected Access**

An updated version of security for wireless networks that provides authentication as well as encryption

#### **Wide Area Network**

The larger network that your LAN is connected to, which may be the Internet itself, or a regional or corporate network

# **Wireless ISP**

A company that provides a broadband Internet connection over a wireless connection

#### **Wireless LAN**

Connecting to a Local Area Network over one of the 802.11 wireless standards

#### **WISP**

Wireless Internet Service Provider

#### **WLAN**

Wireless Local Area Network

# **WPA**

Wi-Fi Protected Access. A Wi-Fi security enhancement that provides improved data encryption, relative to WEP.

**X** 

# **xDSL**

A generic term for the family of digital subscriber line (DSL) technologies, such as ADSL, HDSL, RADSL, and SDSL.

#### **Y**

# **Yagi antenna**

A directional antenna used to concentrate wireless signals on a specific location

#### **Z**

#### **#**

# **1**

# **802.11**

A family of specifications for wireless local area networks (WLANs) developed by a working group of the Institute of Electrical and Electronics Engineers (IEEE).

# **Limited Warranty**

TRENDnet warrants its products against defects in material and workmanship, under normal use and service, for the following lengths of time from the date of purchase.

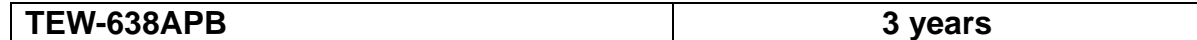

If a product does not operate as warranted above during the applicable warranty period, TRENDnet shall, at its option and expense, repair the defective product or deliver to customer an equivalent product to replace the defective item. All products that are replaced will become the property of TRENDnet. Replacement products may be new or reconditioned.

TRENDnet shall not be responsible for any software, firmware, information, or memory data of customer contained in, stored on, or integrated with any products returned to TRENDnet pursuant to any warranty.

There are no user serviceable parts inside the product. Do not remove or attempt to service the product through any unauthorized service center. This warranty is voided if (i) the product has been modified or repaired by any unauthorized service center, (ii) the product was subject to accident, abuse, or improper use (iii) the product was subject to conditions more severe than those specified in the manual.

Warranty service may be obtained by contacting TRENDnet office within the applicable warranty period for a Return Material Authorization (RMA) number, accompanied by a copy of the dated proof of the purchase. Products returned to TRENDnet must be pre-authorized by TRENDnet with RMA number marked on the outside of the package, and sent prepaid, insured and packaged appropriately for safe shipment.

WARRANTIES EXCLUSIVE: IF THE TRENDNET PRODUCT DOES NOT OPERATE AS WARRANTED ABOVE, THE CUSTOMER'S SOLE REMEDY SHALL BE, AT TRENDNET'S OPTION, REPAIR OR REPLACEMENT. THE FOREGOING WARRANTIES AND REMEDIES ARE EXCLUSIVE AND ARE IN LIEU OF ALL OTHER WARRANTIES, EXPRESSED OR IMPLIED, EITHER IN FACT OR BY OPERATION OF LAW, STATUTORY OR OTHERWISE, INCLUDING WARRANTIES OF MERCHANTABILITY AND FITNESS FOR A PARTICULAR PURPOSE. TRENDNET NEITHER ASSUMES NOR AUTHORIZES ANY OTHER PERSON TO ASSUME FOR IT ANY OTHER LIABILITY IN CONNECTION WITH THE SALE, INSTALLATION, MAINTENANCE OR USE OF TRENDNET'S PRODUCTS.

TRENDNET SHALL NOT BE LIABLE UNDER THIS WARRANTY IF ITS TESTING AND EXAMINATION DISCLOSE THAT THE ALLEGED DEFECT IN THE PRODUCT DOES NOT EXIST OR WAS CAUSED BY CUSTOMER'S OR ANY THIRD PERSON'S MISUSE, NEGLECT, IMPROPER INSTALLATION OR TESTING, UNAUTHORIZED ATTEMPTS TO REPAIR OR MODIFY, OR ANY OTHER CAUSE BEYOND THE RANGE OF THE INTENDED USE, OR BY ACCIDENT, FIRE, LIGHTNING, OR OTHER HAZARD.

LIMITATION OF LIABILITY: TO THE FULL EXTENT ALLOWED BY LAW TRENDNET ALSO EXCLUDES FOR ITSELF AND ITS SUPPLIERS ANY LIABILITY, WHETHER BASED IN CONTRACT OR TORT (INCLUDING NEGLIGENCE), FOR INCIDENTAL, CONSEQUENTIAL, INDIRECT, SPECIAL, OR PUNITIVE DAMAGES OF ANY KIND, OR FOR LOSS OF REVENUE

OR PROFITS, LOSS OF BUSINESS, LOSS OF INFORMATION OR DATE, OR OTHER FINANCIAL LOSS ARISING OUT OF OR IN CONNECTION WITH THE SALE, INSTALLATION, MAINTENANCE, USE, PERFORMANCE, FAILURE, OR INTERRUPTION OF THE POSSIBILITY OF SUCH DAMAGES, AND LIMITS ITS LIABILITY TO REPAIR, REPLACEMENT, OR REFUND OF THE PURCHASE PRICE PAID, AT TRENDNET'S OPTION. THIS DISCLAIMER OF LIABILITY FOR DAMAGES WILL NOT BE AFFECTED IF ANY REMEDY PROVIDED HEREIN SHALL FAIL OF ITS ESSENTIAL PURPOSE.

Governing Law: This Limited Warranty shall be governed by the laws of the state of California. Note: AC/DC Power Adapter, Cooling Fan, Cables and Power Supply carry 1-Year Warranty

Some TRENDnet products include software code written by third party developers. These codes are subject to the GNU General Public License ("GPL") or GNU Lesser General Public License ("LGPL").

Go to <http://www.trendnet.com/gpl>or [http://www.trendnet.com](http://www.trendnet.com/) Download section and look for the desired TRENDnet product to access to the GPL Code or LGPL Code. These codes are distributed WITHOUT WARRANTY and are subject to the copyrights of the developers. TRENDnet does not provide technical support for these codes. Please go to <http://www.gnu.org/licenses/gpl.txt> or <http://www.gnu.org/licenses/lgpl.txt> for specific terms of each license.

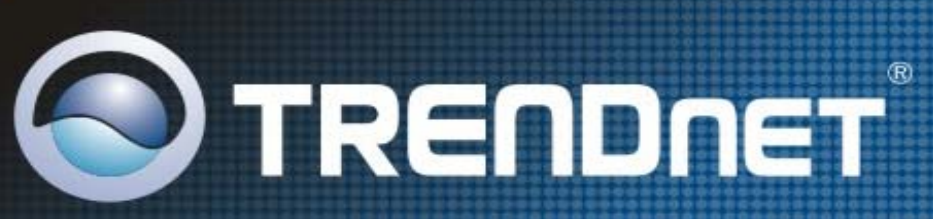

# **Product Warranty Registration**

Please take a moment to register your product online. Go to TRENDnet's website at http://www.trendnet.com/register

**TRENDNET** 20675 Manhattan Place Torrance, CA 90501 **USA** 

Copyright ©2008. All Rights Reserved. TRENDnet.